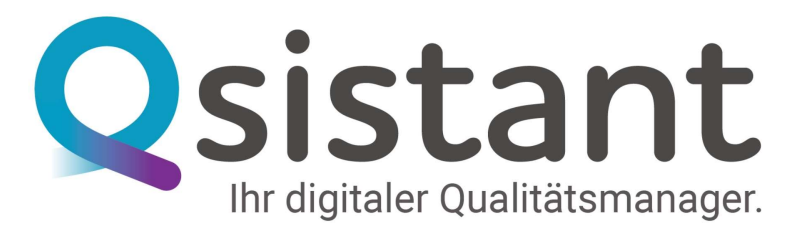

# Erste Schritte mit Qsistant

Qsistant ist vom Grundsatz her so angelegt, wie es Qualitätsmanager und Qualitätsbeauftragte lieben: Auf Überflüssiges wird verzichtet.

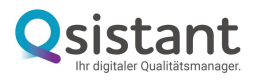

#### **I.INHALT**

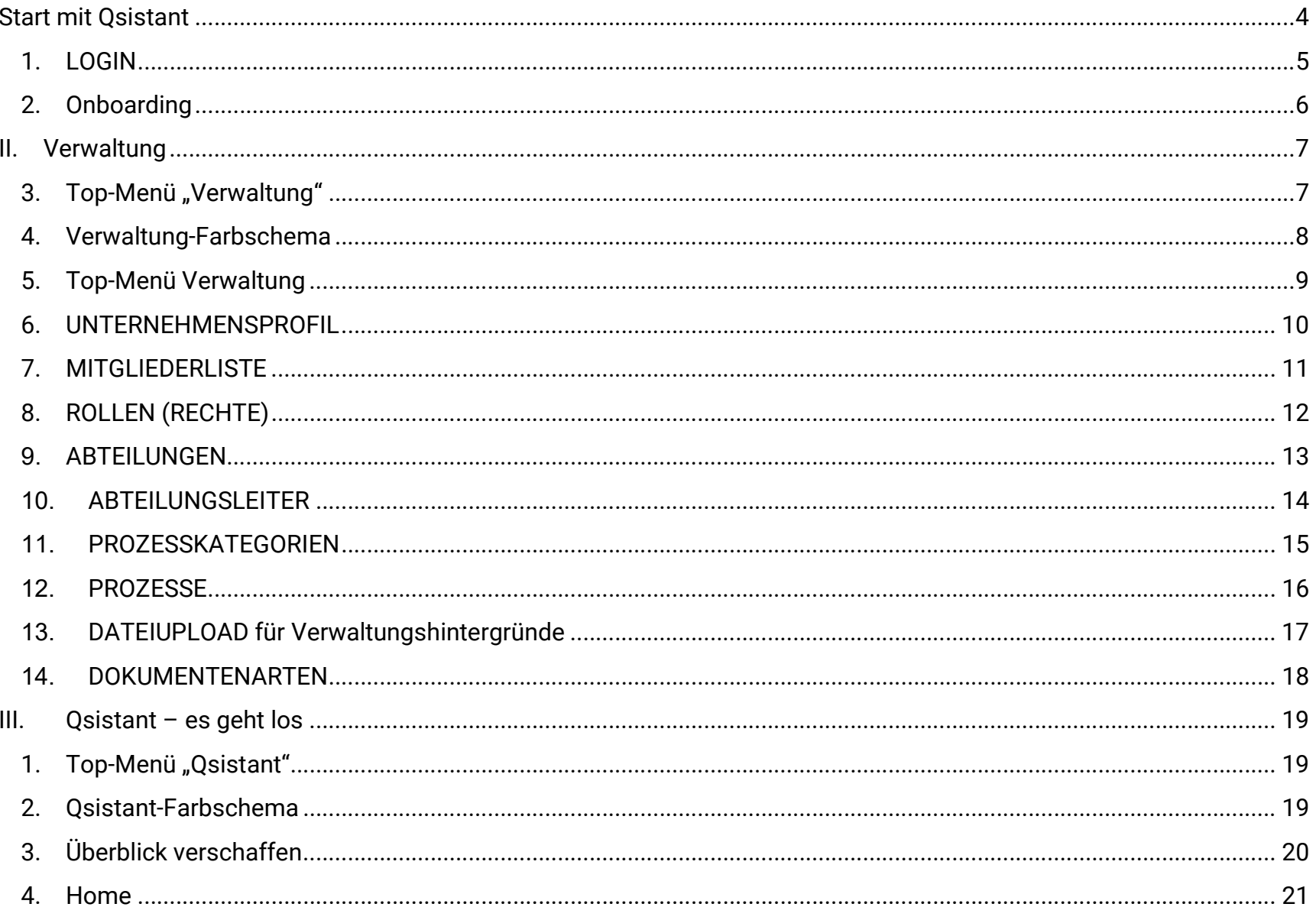

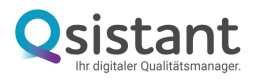

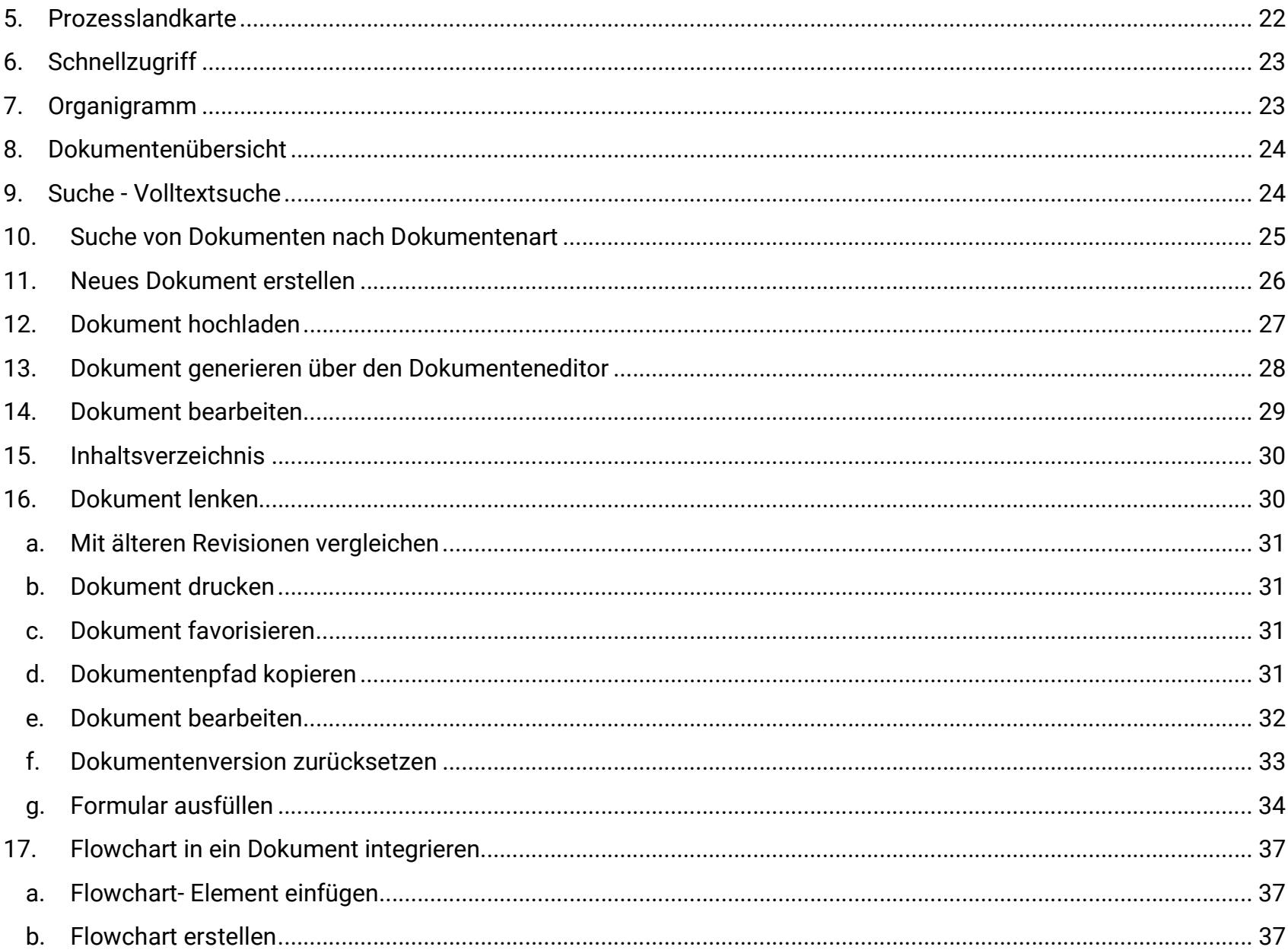

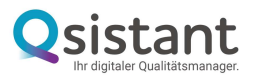

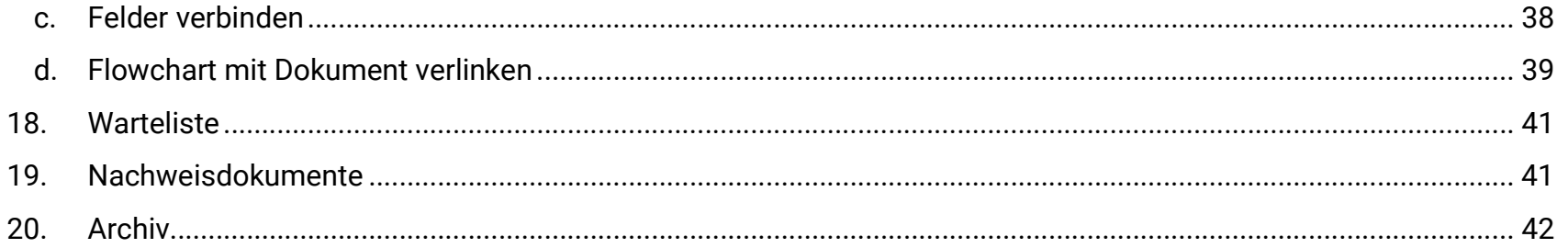

# **START MIT QSISTANT**

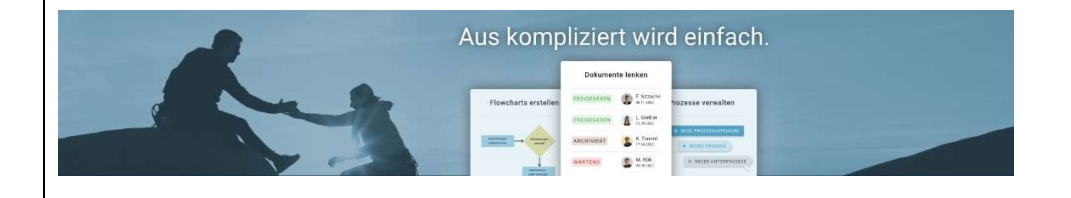

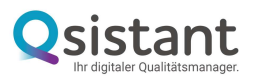

### 1. LOGIN

Mit Ihren Zugangsdaten loggen Sie sich einfach über Ihren Browser ein.

Sie können direkt in Ihrem Browser mit Qsistant arbeiten und erhalten nach Buchung bei uns per Mail Ihren Zugangscode mit Link zu Ihrer individuellen Plattform-Domain. Klicken Sie einfach den Link in Ihrer Mail an, der wie folgt aussieht, jedoch anstelle des Beispieltextes Ihren Firmennamen beinhaltet:

#### https://NameIhrerFirma.qsistant.de/login

Danach geben Sie die Zugangsdaten ein, die wir Ihnen mit gleicher Mail zugesendet haben.

HINWEIS: Bitte denken Sie daran, Ihr Passwort nach dem ersten Login zu ändern.

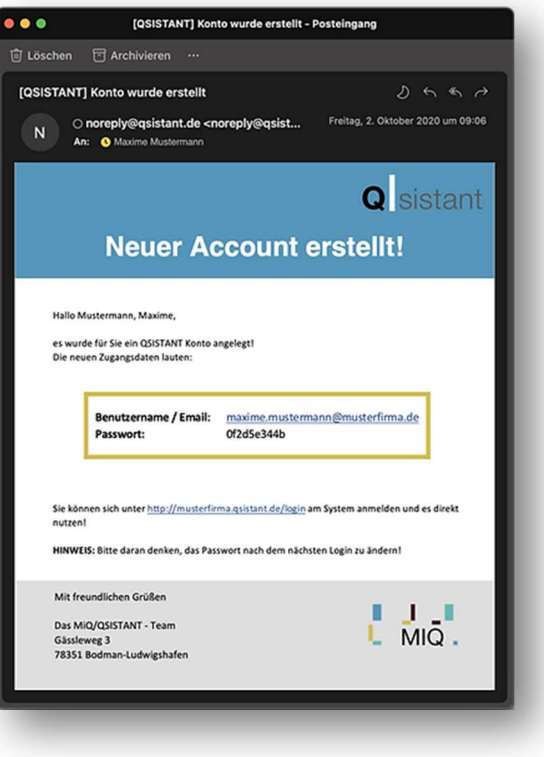

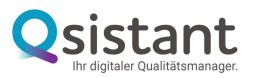

#### 2. Onboarding

Sobald Sie sich angemeldet haben und Prozesse anschauen möchten, werden Sie zuerst auf das Onboarding geleitet. Es gibt Ihnen einen Überblick, was Sie vor Start ausfüllen sollten. Sie werden automatisch im Topmenü auf Verwaltung geleitet.

Schon erledigte Punkte werden grün hinterlegt und mit einem Häkchen versehen.

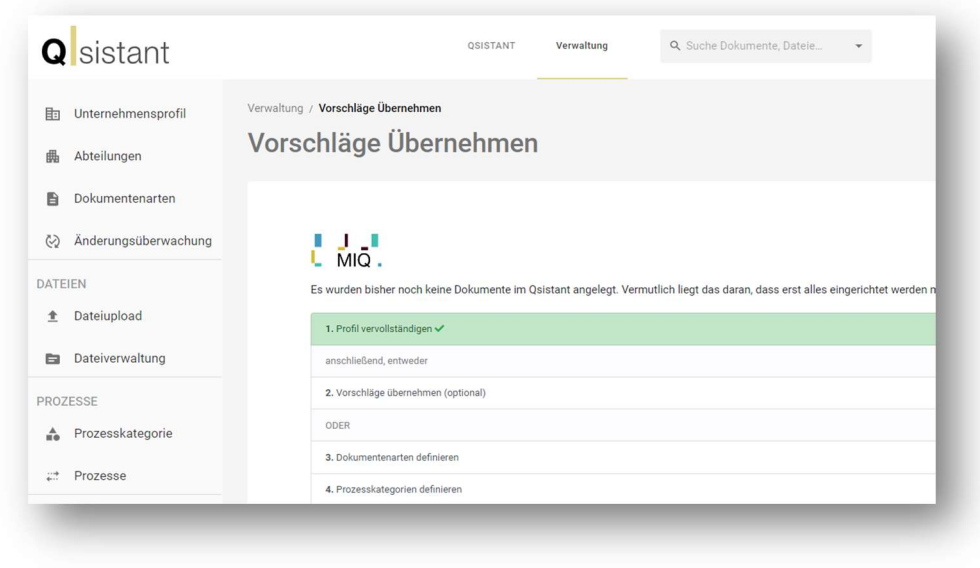

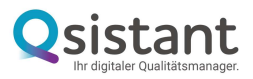

#### II. VERWALTUNG

#### **QSISTANT** Verwaltung **Q** sistant  $\sqrt{M}$ QSISTANT Verwaltung Q Suche Dokumente, Dateie. Merle OSISTANT / Home  $\bigwedge$  Home Guten Tag, Merle **Q** Prozesslandkarte **BE** Schnellzugriff Verlauf  $\ddot{\phantom{a}}$ Freigabewarteliste co Organigramm Qualitätshandbuch<br>DOC-00002 / Rev. 5 / 9.5.2022, 17:40:24  $\checkmark$  Keine Einträge vorhanden! DOKUMENTE 60 Kontextanalyse<br>DOC-00001/Rev. 4/12.5.2022, 13:34:03 Dokumentenübersicht **O** Warteliste Corporate Identity (CI)<br>DOC-00053 / Rev. 0 / 2.6.2022, 10:33:11 Nachweisdokumente

Favoriten

Ablaufende Dokumente

**T** Archiv

# 3. Top-Menü "Verwaltung"

Falls Sie nicht schon dort sind, rufen Sie im Top-Menü Ihres Systems den Bereich "Verwaltung" auf.

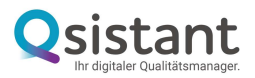

# 4. Verwaltung-Farbschema

Damit Sie sich immer zurechtfinden, ist "Qsistant" im Top-Menü Verwaltung golden eingefärbt

(Wenn Sie sich im Top-Menü "Qsistant" befinden, ist Qsistant blau eingefärbt.)

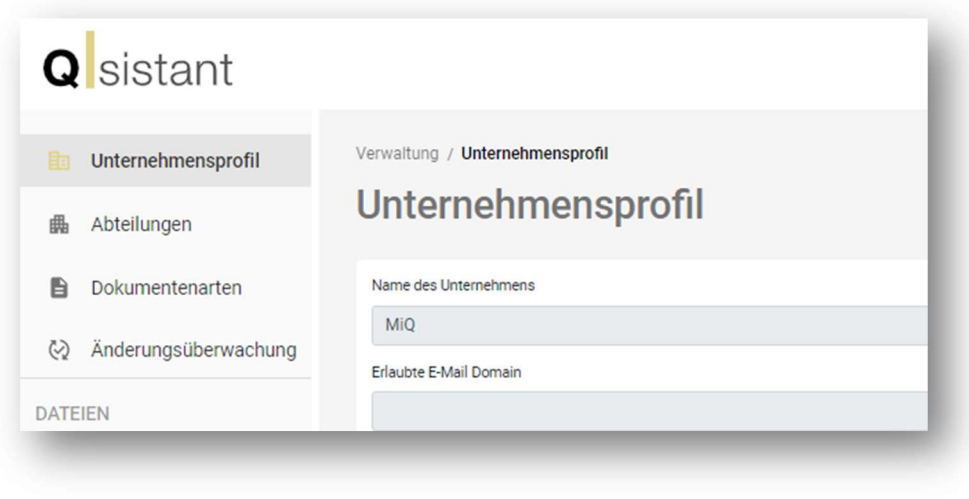

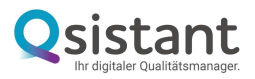

#### 5. Top-Menü Verwaltung

Alles, was Sie für den schnellen Zugang mit nur einem Klick zu den Bearbeitungsfenstern brauchen, finden Sie im Top-Menü "Verwaltung" im linken Navigationsmenü von oben nach unten aufgeführt:

Unternehmensprofil Abteilungen Dokumentenarten Änderungsüberwachung Dateien: mit Dateiupload und Dateiverwaltung Prozesse: mit Prozesskategorien und Prozesse Zuweisung: von Rollen, Abteilungsleitern und Prozessverantwortung Mitgliederliste: mit Anlage von Mitarbeiter:innen im System

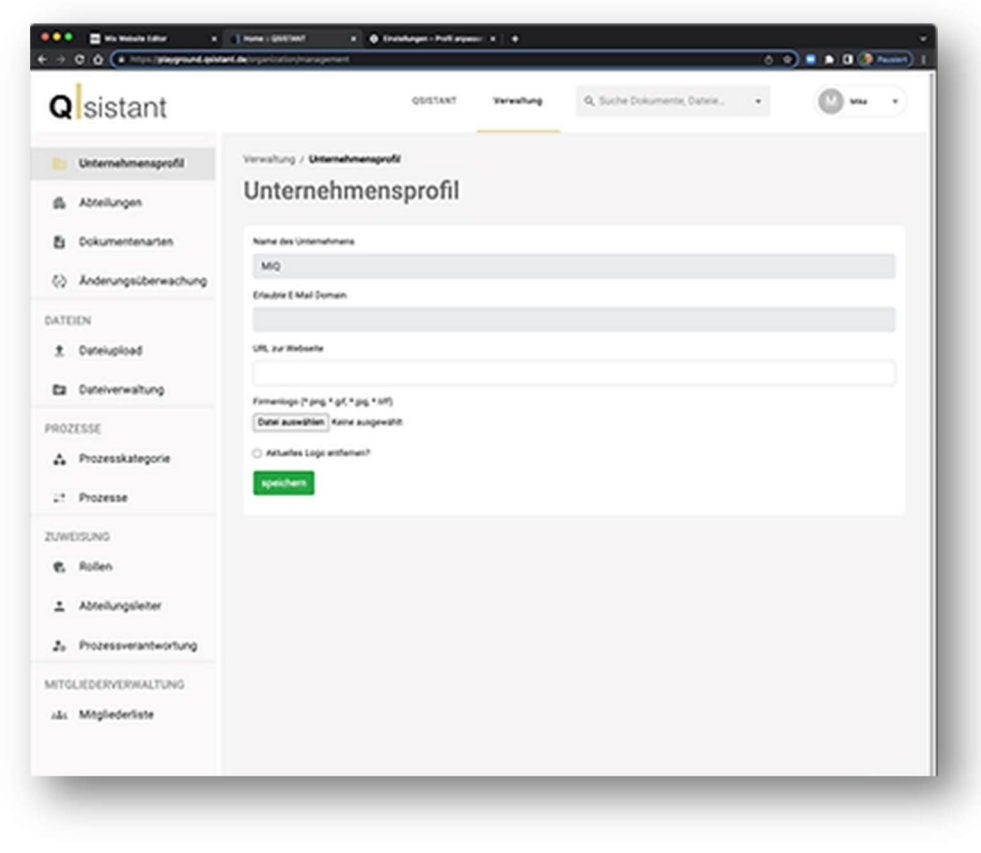

(Verwaltung mit geöffnetem Fenster Unternehmensprofil)

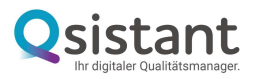

# 6. UNTERNEHMENSPROFIL

Richten Sie Ihr Unternehmensprofil ein.

Der Unternehmensname (Entweder der Firmenname ggf. auch Name des Unternehmensbereiches bei mehreren Qsistant-Accounts in einem Unternehmen) wird von uns voreingestellt, weil er bereits in der Zugangs-URL berücksichtigt wird.

Für ein Beispielunternehmen "Test" lautet die Zugangs-URL dann beispielsweise: https://www.test.qsistant.de, wie bereits beim Login beschrieben.

Darüber hinaus müssen Sie lediglich noch Ihr Firmenlogo hinterlegen.

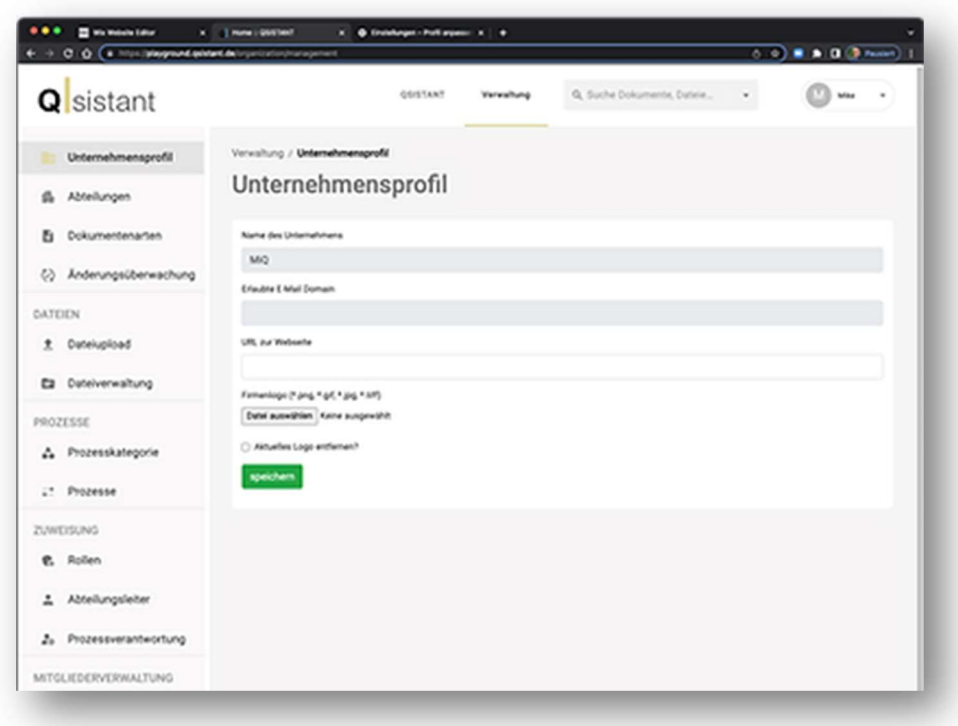

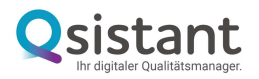

### 7. MITGLIEDERLISTE

Richten Sie Ihre Mitgliederliste ein.

Hier legen Sie die Liste der Mitarbeiter:innen mit Namen, internem Kürzel (interne Initialen) und E-Mail-Adresse an. Der Begriff "Mitarbeiter:in" steht dabei für jede Person mit Zugriff auf das System, unabhängig davon, ob Führungskraft oder einfacher Mitarbeiter.

Bitte beachten Sie, dass die Anzahl der Mitarbeiter:innen von Ihrem gebuchten Paket abhängt. Benötigen Sie freien (unbegrenzten) Zugang für eine große Anzahl an Mitarbeiter:innen, sollten Sie das Paket "BASIC" oder "REGULATORY" bei uns buchen.

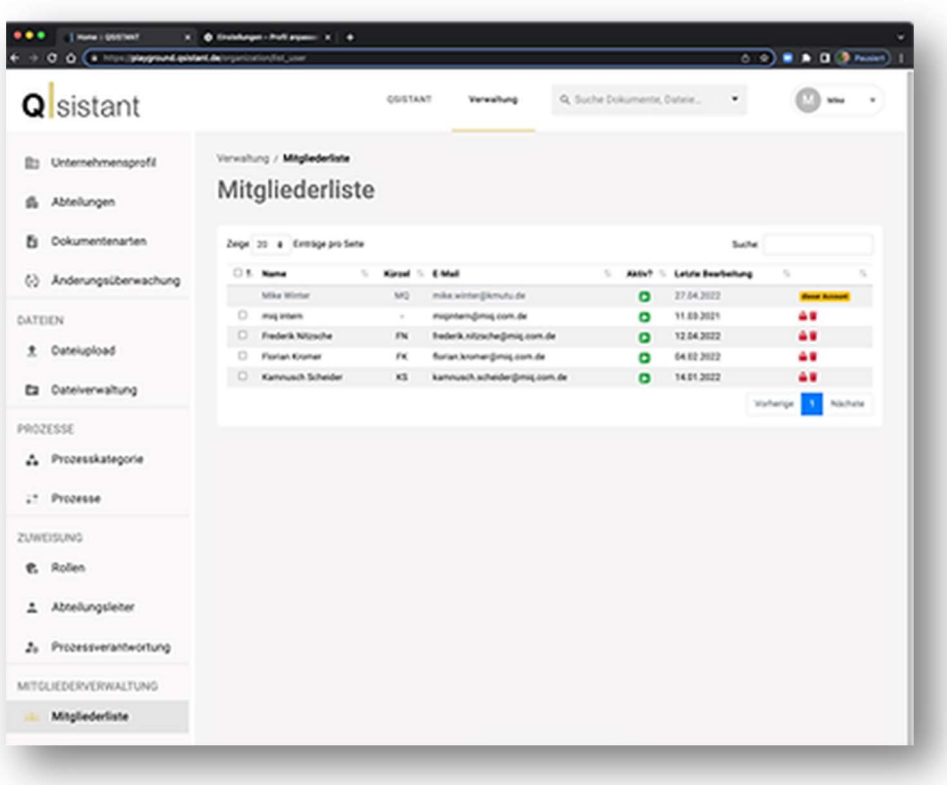

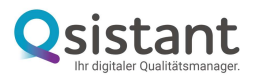

# 8. ROLLEN (RECHTE)

Im Fenster Rollen (Rollen & Rechte) müssen Sie Ihren Mitarbeiter:innen Zugriffsrechte zuweisen. Im nächsten Schritt vergeben Sie die Rollen und Rechte für die betreffenden Mitarbeiter:innen, indem Sie die Mitarbeiter:innen per Drag and Drop von der rechten weißen Spalte des Fensters in die jeweilige Rollen- und Rechte-Spalte nach links verschieben. Hier sind 3 Rollen-Kategorien voreingestellt:

Der :die "Organisationsmanager:in" hat vollen Zugriff auf alle Funktionen vergleichbar mit dem:der Administrator:in bei anderen Systemen. Er:sie hat vollen Zugriff auf die Dokumentenlenkung. Er:sie kann öffentliche und vertrauliche Dokumente erstellen, bearbeiten, freigeben und archivieren. Er:sie kann Abteilungen und Rollen erstellen und Mitarbeiter:innen hinzufügen.

Der:die "Dokumentenmanager:in" hat vollen Zugriff auf die Dokumentenlenkung. Er:sie kann öffentliche und vertrauliche Dokumente erstellen, bearbeiten, freigeben und archivieren.

Der:die "Mitarbeiter:in" hat nur eingeschränkten Zugriff auf die Dokumentenlenkung. Er:sie kann lediglich öffentliche und freigegebene Dokumente, Dateien und Aufzeichnungen einsehen.

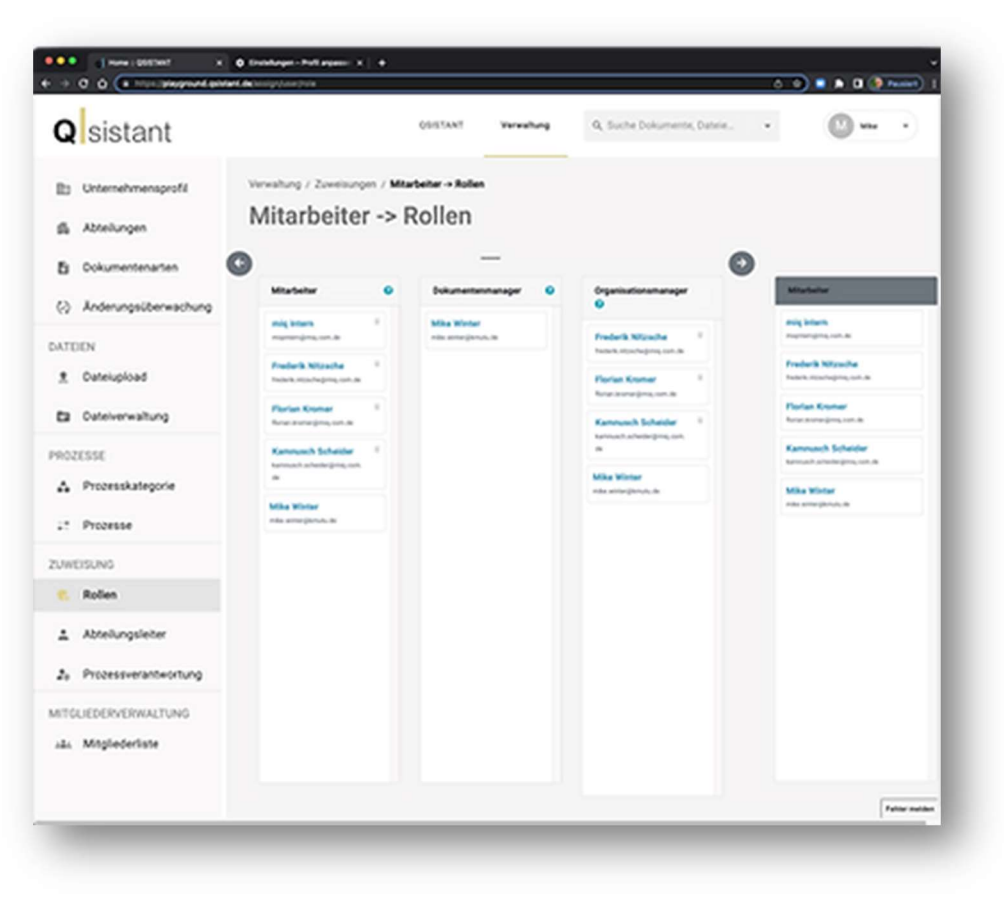

HINWEIS: Wenn Sie vergebenen Rollen und Rechte im Detail ansehen wollen, können Sie diese mit Klick auf einen in der Mitgliederliste angelegte:n Mitarbeiter:in einsehen.

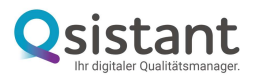

#### 9. ABTEILUNGEN

Im nächsten Schritt sollten Sie die Abteilungen Ihres Unternehmens anlegen.

Diese werden automatisch in Ihr Unternehmens-Organigramm übernommen. Das System ordnet die Abteilungen automatisch in Unter- und Überstellung im Organigramm zu, wenn Sie die entsprechende hierarchische Zuordnung über die Spalte "Übergeordnete Abteilung" festlegen. So können Sie ganz leicht komplizierte Unternehmensorganigramme mit mehreren Hierarchiestufen oder unterschiedlicher Abteilungsstruktur abbilden.

Nach der Anlage der Abteilungen können Sie diese im Bereich Qsistant unter "Organigramm" visuell strukturiert ansehen.

HINWEIS: Erst nach der Anlage der Abteilungen können Sie die verantwortlichen Abteilungsleiter zuordnen.

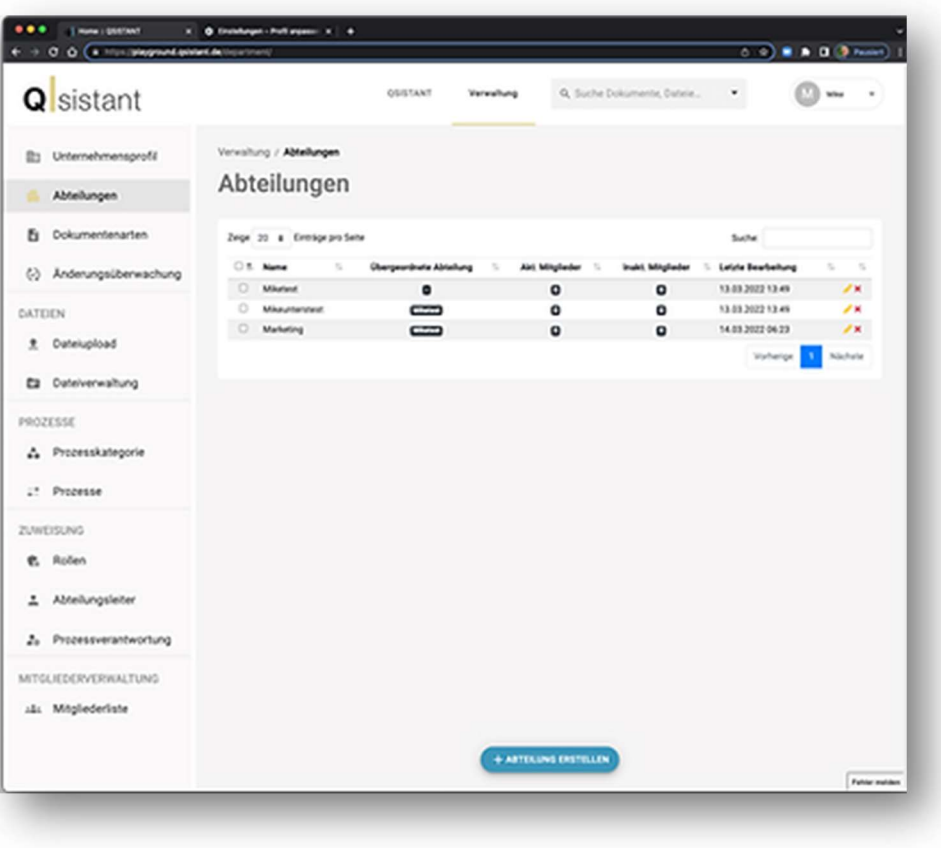

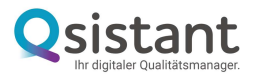

#### 10. ABTEILUNGSLEITER

Ordnen Sie den Abteilungen die Abteilungsleiter zu. Die Zuordnung der Abteilungsleiter erfolgt nach dem gleichen Drag and Drop-Prinzip wie bei der Zuordnung der Rollen.

Im Fenster "Abteilungsleiter" werden die Abteilungen jeweils mit einer eigenen Spalte aufgeführt. Mit Zuordnung per Drag and Drop von der rechten Spalte (Mitarbeiterspalte) zur jeweils linken Abteilungsspalte ordnen Sie den Abteilungen die zugeordneten Mitarbeiter:innen bzw. Abteilungsleiter:innen zu.

Beachten Sie, dass der Begriff Abteilungsleiter im System für die Person oder die Personen steht, die im Organigramm einer Abteilung sichtbar (in der Regel als Vorgesetzte) zugeordnet sind. Mit der Zuordnung zum Abteilungsleiter wird die Verantwortung zu den Dokumenten festgelegt.

HINWEIS: Legen Sie Mitarbeiter:innen abteilungsweise oder teamweise an. So wird ein eventuelles Unterstellungsverhältnis auch im automatischen Organigramm deutlich.

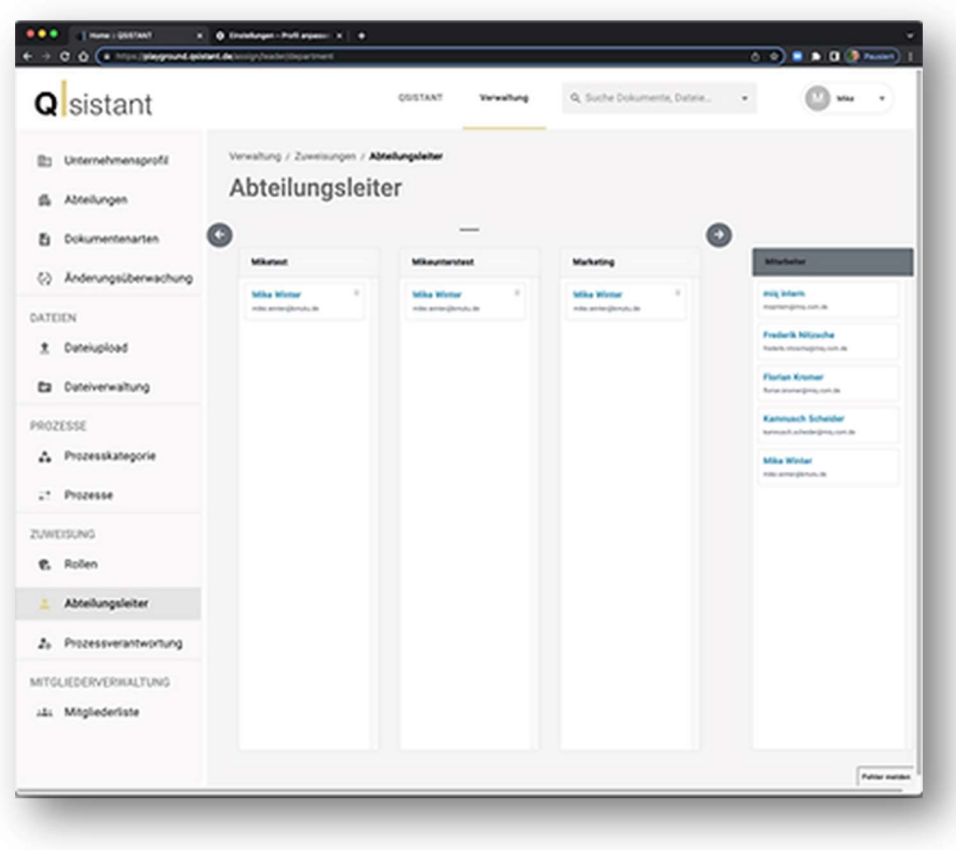

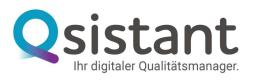

### 11. PROZESSKATEGORIEN

Legen Sie die von Ihnen benötigten Prozesskategorien an. Nun folgt die Anlage der Prozesse in Ihrem Qualitätsmanagement-System. Hier kommt es darauf an, dass Sie einen Überblick über die Prozesse Ihres Unternehmens haben.

Im System vorgegeben sind die drei Prozesskategorien

"Kernprozesse", "Managementprozesse" und "Unterstützungsprozesse".

Sie können eigene Prozesskategorien anlegen, wenn Sie diese zum Beispiel für Ihr internes Managementsystem für erforderlich halten. Wir empfehlen jedoch, der vorgeschlagenen Struktur und den Begrifflichkeiten zu folgen, da diese von externen Prüfern in den meisten Audits verstanden werden. Nach unserer Erfahrung reichen diese 3 Kategorien für die meisten Qualitätsmanagement-Aufgaben aus.

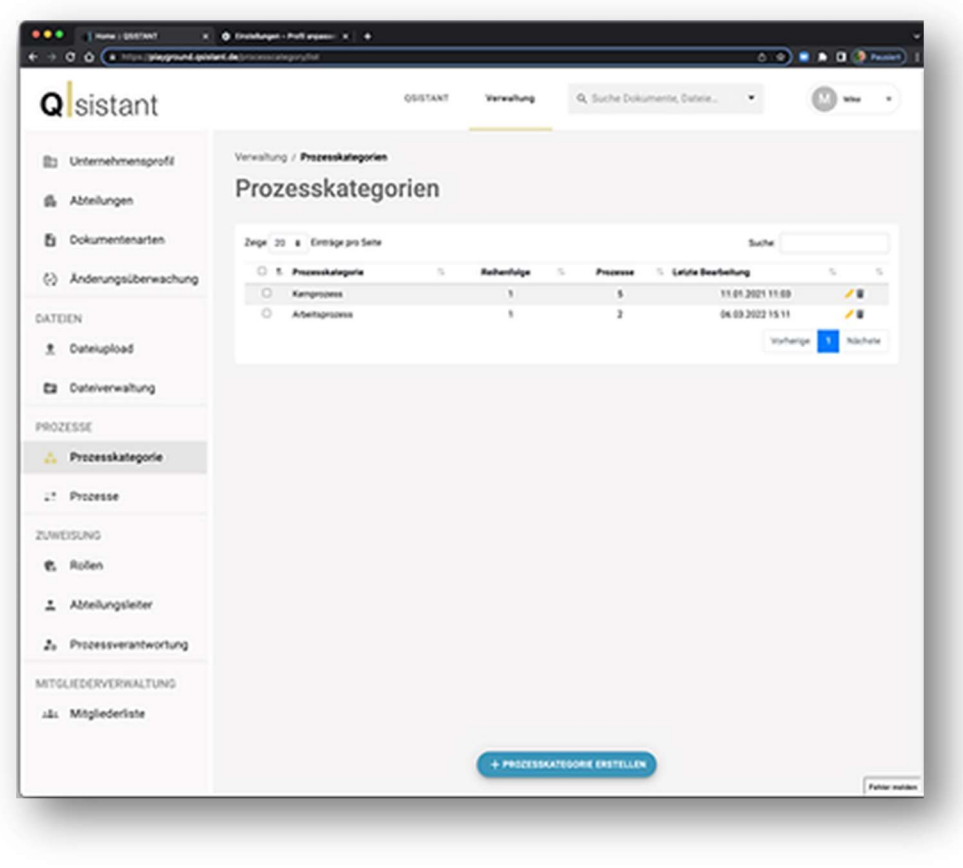

HINWEIS: Halten Sie Ihre Prozesse schlank und übersichtlich. Dazu gehört, die Anzahl der Kategorien deutlich zu begrenzen.

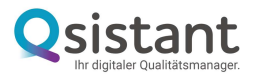

#### 12. PROZESSE

Legen Sie die Prozesse mit Zuordnung zu den Prozesskategorien fest, die Sie in Ihrem Unternehmen pflegen. Sie können diese erst erstellen, wenn Sie Ihre Prozesskategorien angelegt haben.

Diesen Prozessen können Sie dann später Dokumente unterordnen.

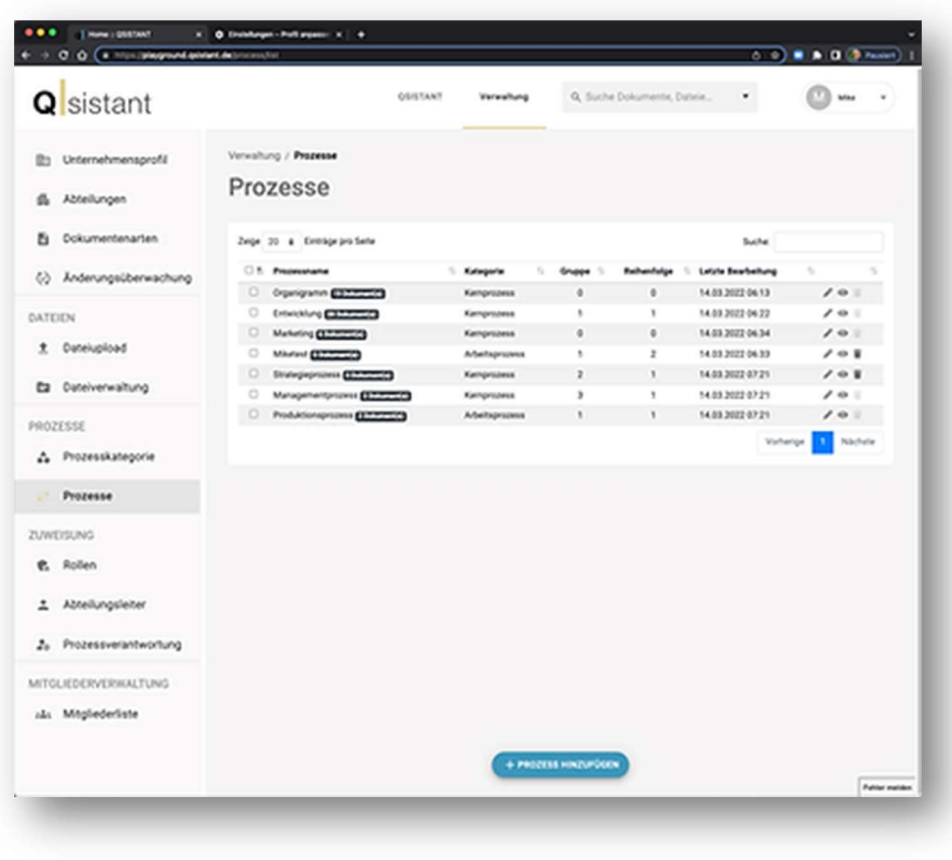

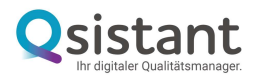

#### 13. DATEIUPLOAD für Verwaltungshintergründe

Laden Sie generelle Verwaltungs-Dateien hoch und ordnen Sie diese in Dokumenten zu.

Unter "Dateiupload" können Sie Dateien hochladen, die Sie später den entsprechenden Dokumenten zuordnen wollen und die für Ihr Qualitätsmanagement und Prüfungen in Audits relevant sind.

Gängige Office-Dateiformate und PDF-Dateien sind möglich.

Beispiele sind Qualitätsaufzeichnungen wie Meetingprotokolle, Auditberichte, etc.

ACHTUNG: Dateien, die Prozessen zugewiesen werden, werden hier im Top-Menü "Verwaltung" NICHT hochgeladen, sondern im Top-Menü "Qsistant". Dokumente im Top-Menü "Verwaltung" können NICHT verändert und lediglich in Dokumenten verlinkt werden (im Top-Menü "Qsistant"). Diese Funktion wird in künftigen Versionen in die Funktion Nachweisdokumente integriert.

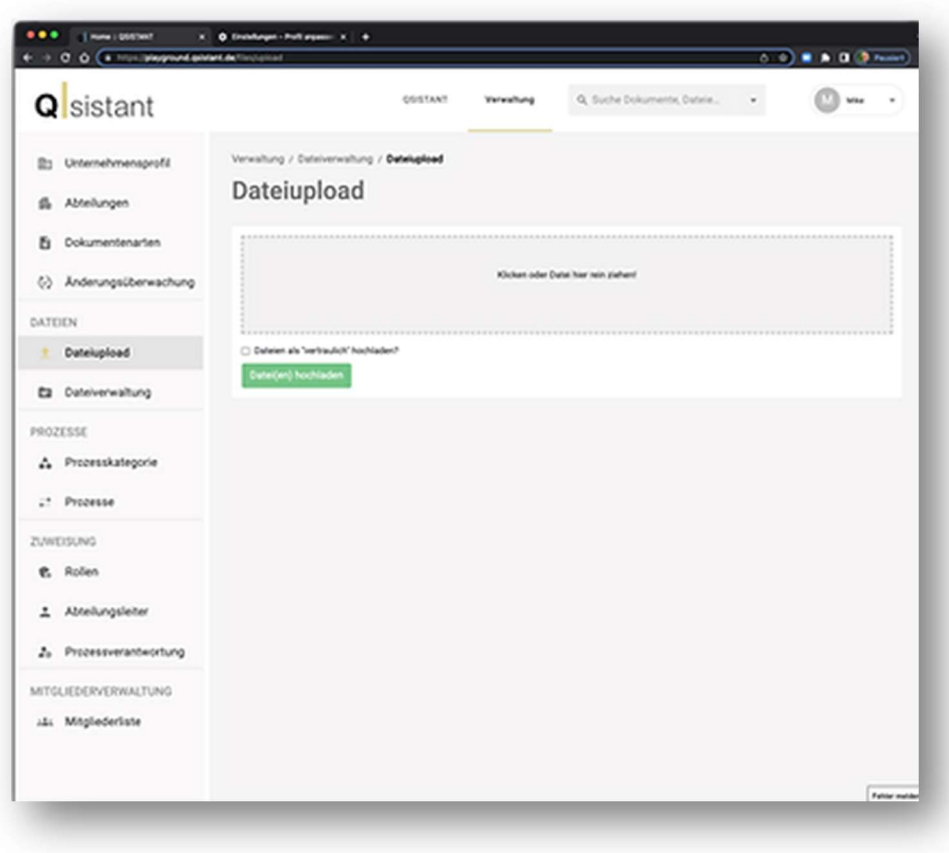

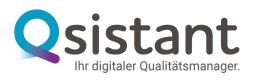

#### 14. DOKUMENTENARTEN

Richten Sie vor der Anlage und Erstellung Ihrer Dokumente die Dokumentenarten ein.

Hier richten Sie im letzten Schritt der grundlegenden Verwaltungsarbeiten die sogenannten "Dokumentenarten" ein.

In der ISO 9001:2015 wird die Bezeichnung "dokumentierte Information" werden von der ISO-Norm als fest zu implementierende Dokumente in ein Handbuch angesehen. Diese lassen sich im Prinzip in zwei Klassen unterteilen: Qualitätsanforderungsdokumente und Qualitätsaufzeichnungen.

HINWEIS: Beispiele zu Dokumentenarten finden Sie auf unserer Webseite etwas weiter unten beschrieben unter https://www.qsistant.de/erste-schritte-ins-qm

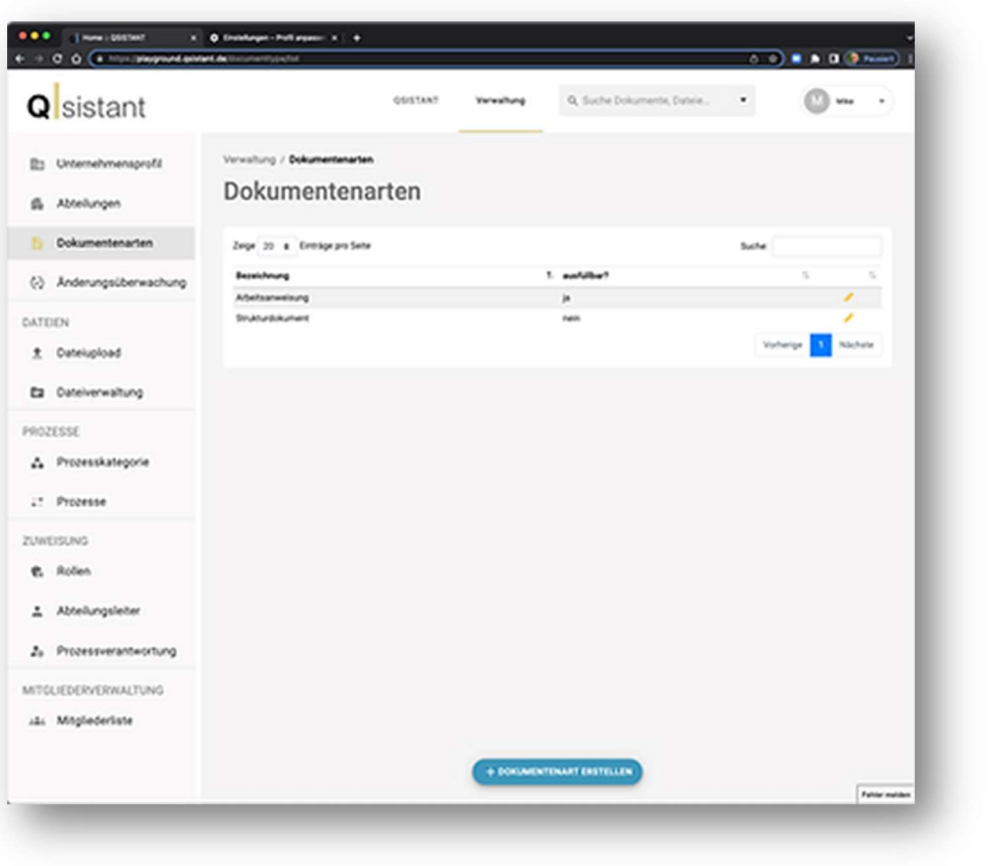

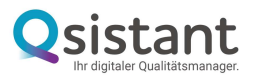

# III. QSISTANT – ES GEHT LOS

# 1. Top-Menü "Qsistant"

2. Qsistant-Farbschema

Wechseln Sie im Top-Menü von Verwaltung zu Qsistant.

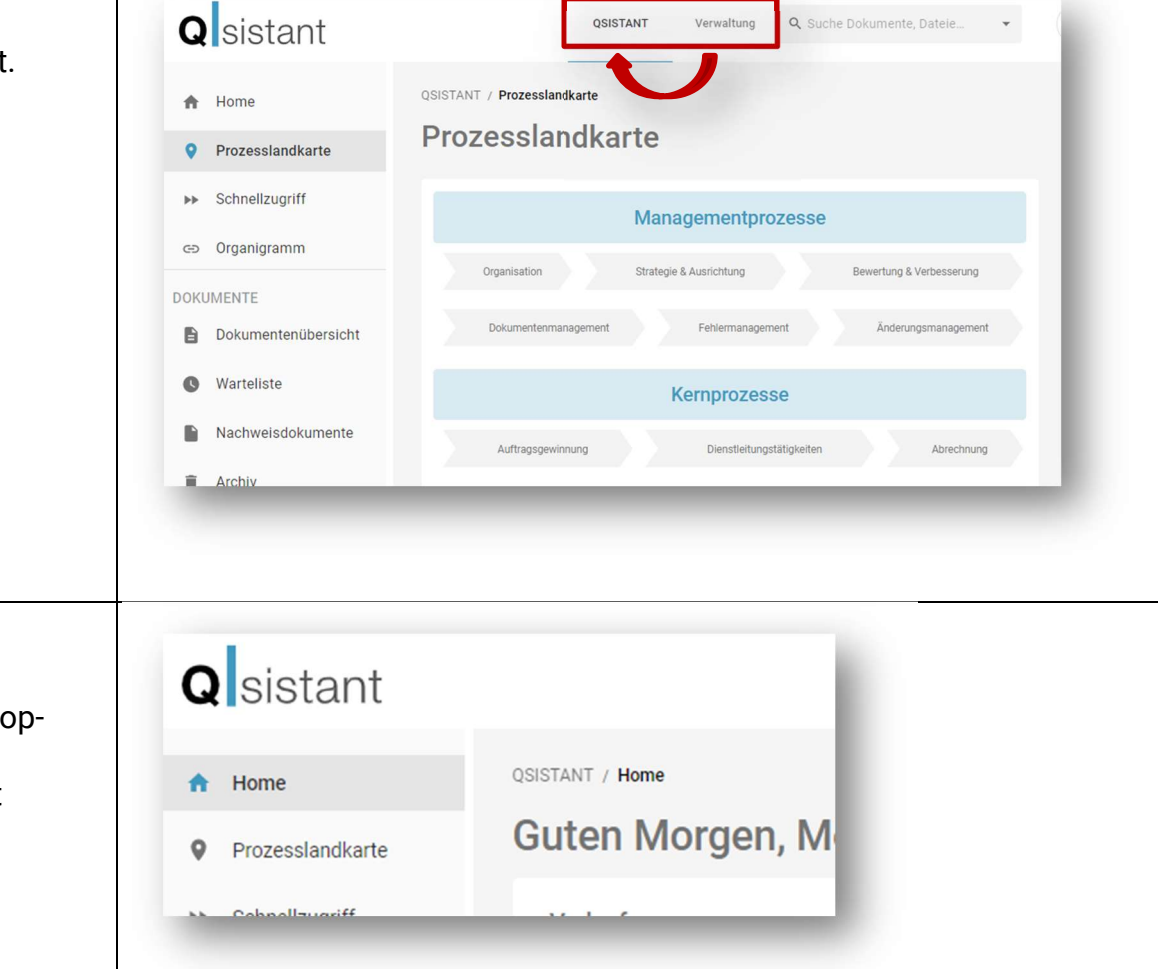

Damit Sie sich immer zurechtfinden, ist "Qsistant" im Top-Menü Qsistant blau eingefärbt (Wenn Sie sich im Top-Menü "Verwaltung" befinden, ist Qsistant golden eingefärbt.)

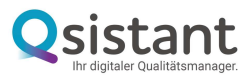

# 3. Überblick verschaffen

Verschaffen Sie sich einen Überblick im Menü.

Alles, was Sie für den schnellen Zugang mit nur einem Klick zu den Bearbeitungsfenstern brauchen, finden Sie unter "Qsistant" im linken Navigationsmenü von oben nach unten aufgeführt:

- Home: mit Verlauf, Freigabewarteliste, ablaufenden Dokumenten und Favoriten
- Prozesslandkarte: die von Ihnen / Ihrer Firma definierten Prozesse
- Schnellzugriff: Ihre Schnellzugriffe
- Organigramm: Das Unternehmensorganigramm
- Dokumentenübersicht: alle Dokumente
- Warteliste
- Nachweisdokumente
- Archiv

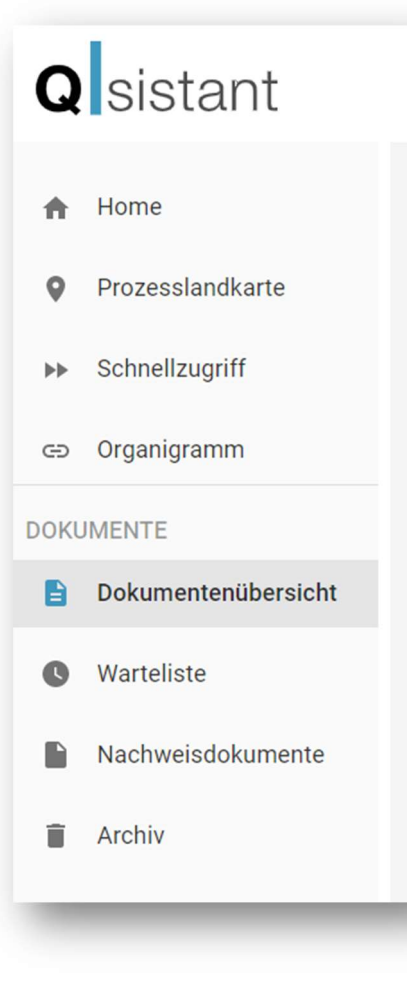

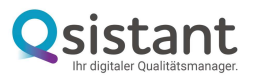

#### 4. Home

Hier sehen Sie die aktuellen Themen aufgeführt:

Im Verlauf finden Sie den Verlauf der bearbeiteten Dokumente.

In der Freigabewarteliste werden alle Dokumente aufgeführt, die von Ihnen geprüft und freigegeben werden müssen.

Unter ablaufende Dokumente finden Sie die Dokumente, die zu einem bestimmten Datum ablaufen werden mit der Tagesanzahl, wann das jeweilige Dokument abläuft (und mit Negativzeichen solche Dokumente, die schon abgelaufen sind.

Unter Favoriten finden Sie alle Dokumente, die Sie als Favoriten markiert haben (siehe Dokument )

HINWEIS: Wenn Sie noch keine Dokumente hochgeladen haben und diese den von Ihnen festgelegten Prozessen zugewiesen wurden, werden hier noch keine Dokumente angezeigt.

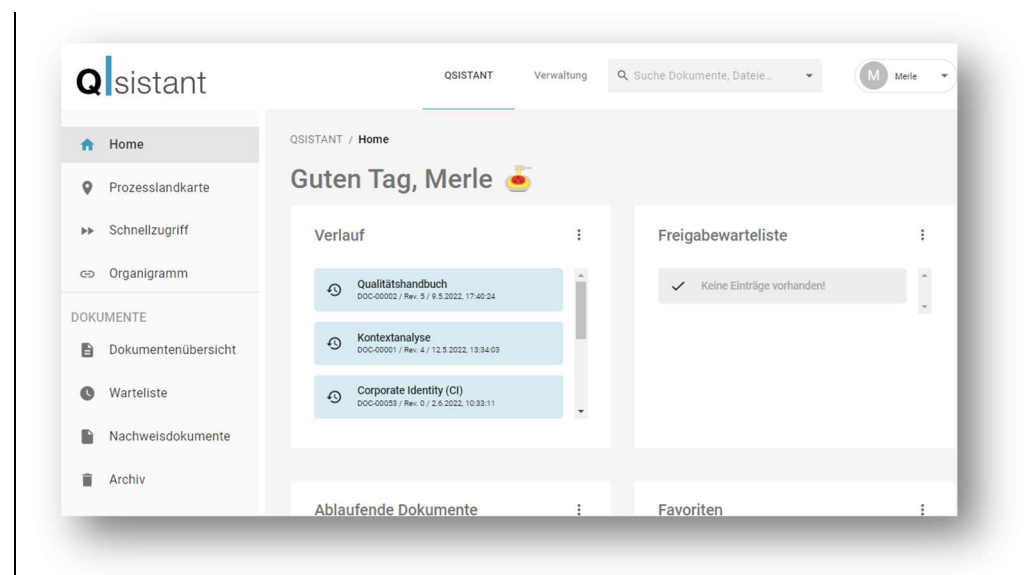

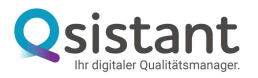

#### 5. Prozesslandkarte

Unter dem Menüpunkt Prozesslandkarte sehen Sie alle Prozesskategorien mit den zugehörigen Prozessen, die Sie im Top-Menü "Verwaltung" eingegeben haben.

Sie können jederzeit weitere Prozesse im Top-Menü "Verwaltung" hinzufügen oder verändern.

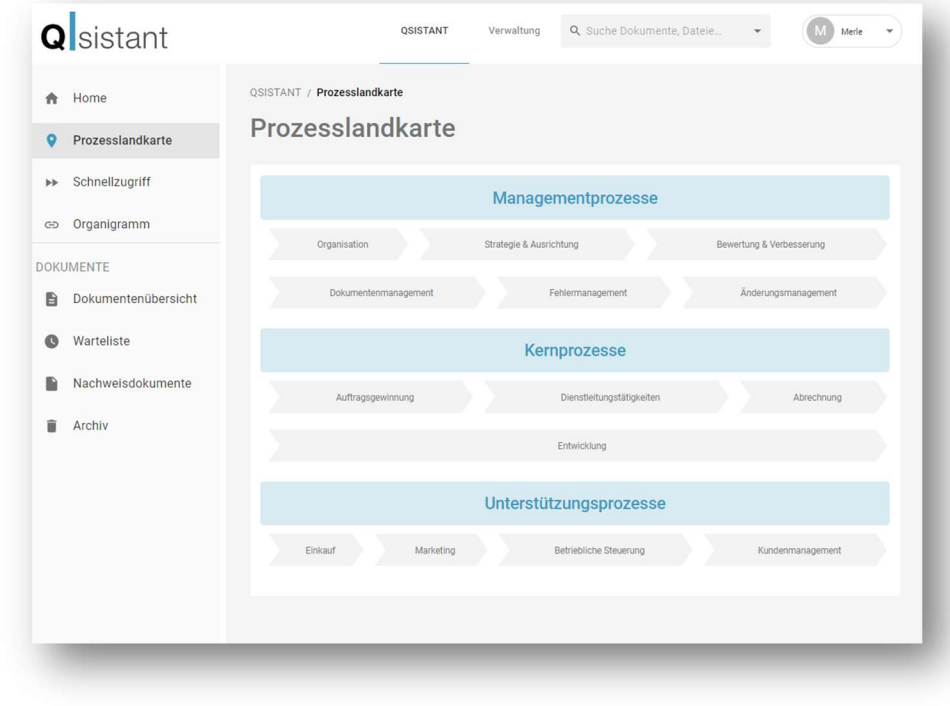

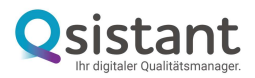

#### 6. Schnellzugriff

Unter dem Menüpunkt Schnellzugriff, finden Sie eine Übersicht über alle Dokumente und die jeweilige Prozesszuordnung.

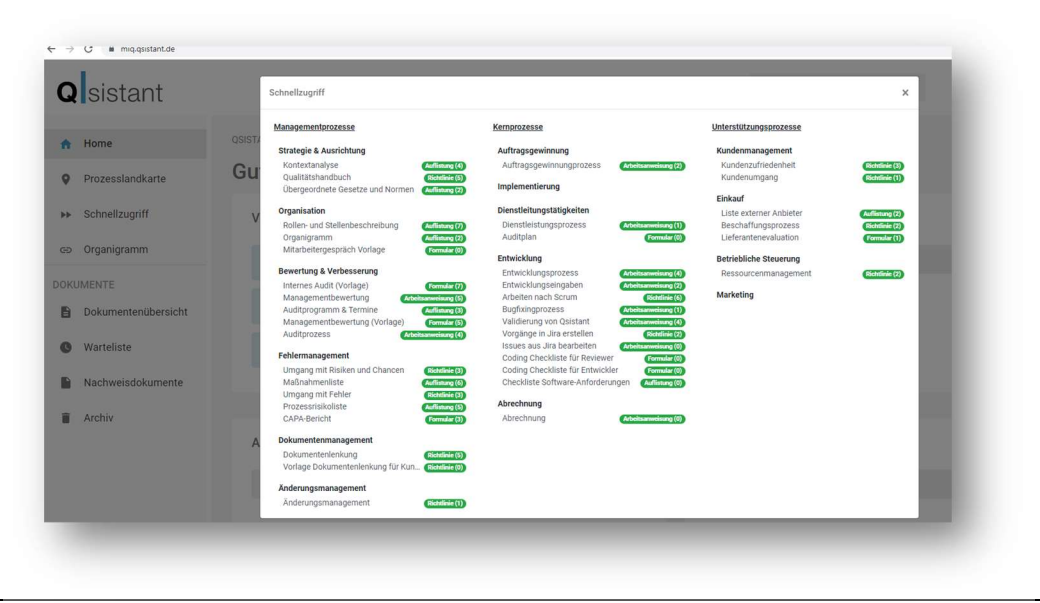

#### 7. Organigramm

Unter dem Menüpunkt Organigramm finden Sie immer das aktuelle Organigramm mit den Abteilungsleitern aufgeführt, so wie Sie im Top-Menü "Verwaltung" eingegeben haben.

Sollten sich die Abteilungen oder die Abteilungsleitungen verändern, können Sie dies unter dem Top-Menüpunkt Verwaltung jeweils ändern.

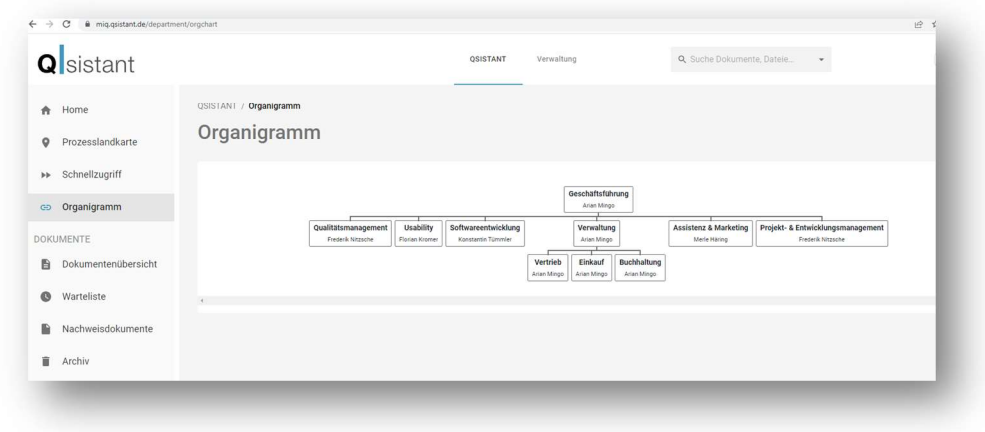

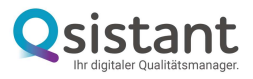

#### 8. Dokumentenübersicht

Unter Dokumentenübersicht finden Sie alle Dokumente, die Sie eingefügt haben.

Hier können Sie auch weitere Dokumente einfügen.

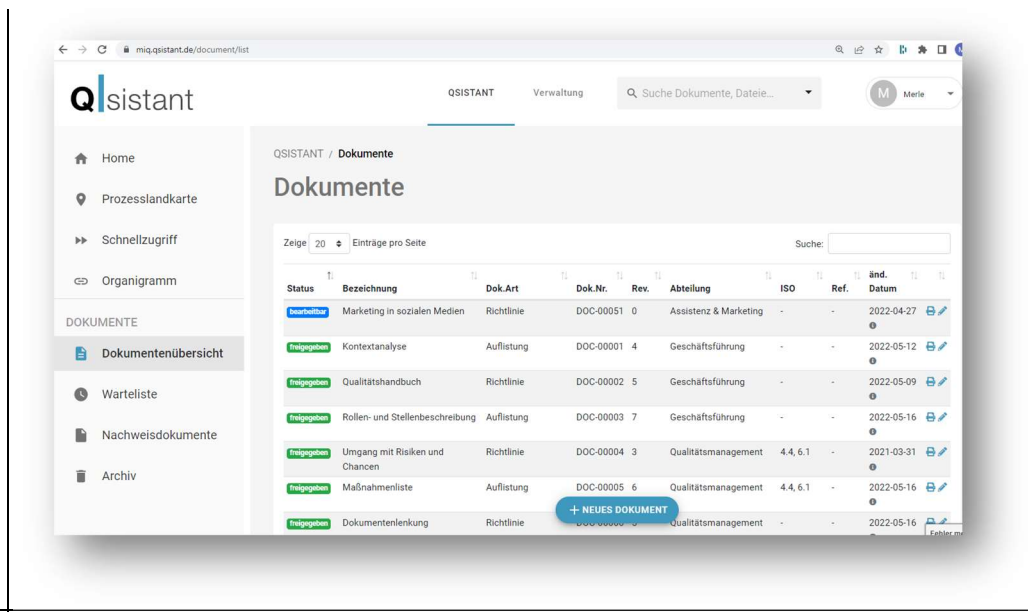

#### 9. Suche - Volltextsuche

Im Top-Menü kann ein bestimmtes Dokument gesucht werden. Geben Sie den Namen oder einen Teil des namens ein und wählen aus den vorgeschlagenen Dokumenten das richtige mit der Maus aus.

#### ACHTUNG

Wenn Sie die Entertaste drücken, dann werden alle Dokumente angezeigt, die das eingegebene Wort irgendwo im Text enthalten. Das ist die Volltextsuche.

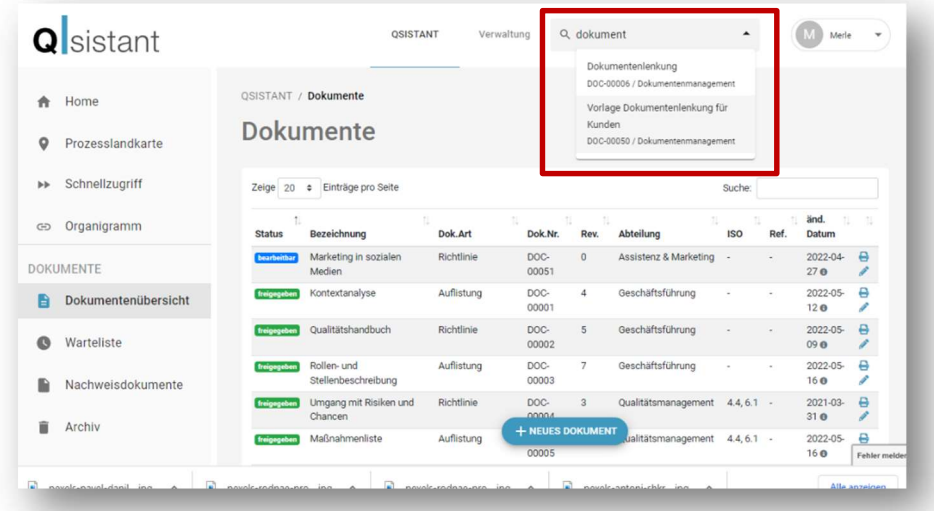

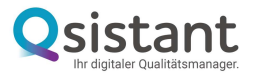

#### 10. Suche von Dokumenten nach Dokumentenart

Im Navigationsmenü links kann man alle Dokumente anzeigen lassen.

Wenn man nach der Art des Dokuments sucht, kann man das über das Suchfeld rechts über allen aufgelisteten Dokumenten.

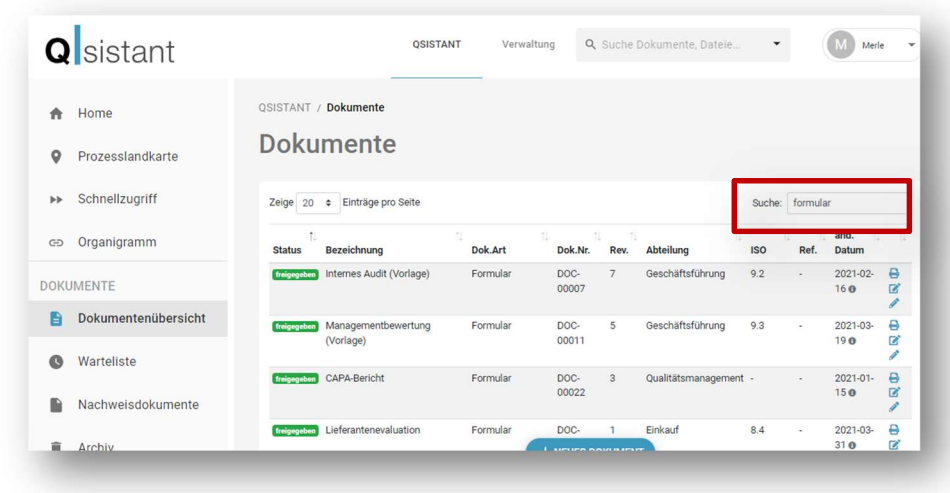

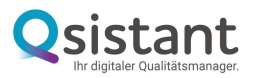

### 11. Neues Dokument erstellen

Unter Dokumentenübersicht können Sie neue Dokumente erstellen:

Dazu gehen Sie auf

+ NEUES DOKUMENT

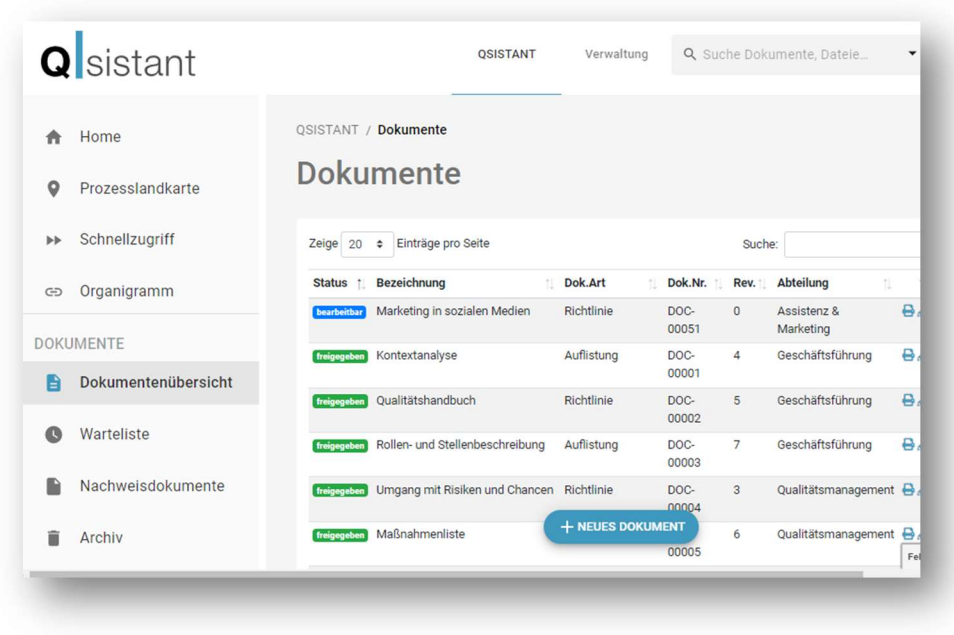

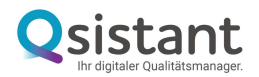

#### 12. Dokument hochladen

Wählen Sie "Datei als Qsistant Dokument" aus.

Laden Sie schon vorhandene Dokumente per Drag & Drop hoch. Vergeben Sie den Dokumentennamen, die Dokumentenart und den entsprechenden Prozess, die Dokumentennummer sowie die entsprechende Revisionsnummer. Diese werden dann in revisionsgeführte und norm-konforme Qsistant-Dokumente umgewandelt.

Sie können auch mehrere Dokumente gleichzeitig hochladen.

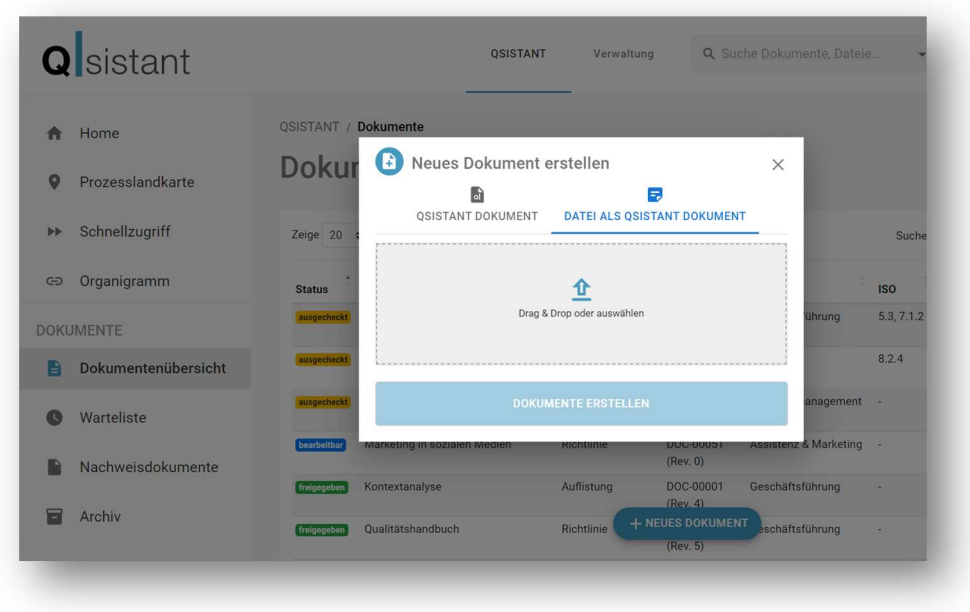

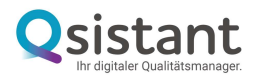

### 13. Dokument generieren über den Dokumenteneditor

Wählen Sie Qsistant Dokument" aus.

Tragen Sie hier den Dokumentennamen ein und vergeben die Dokumentenart. Dann können Sie das Dokument einem Prozess zuweisen und es speichern. Dann befinden Sie sich im Dokumenteneditor.

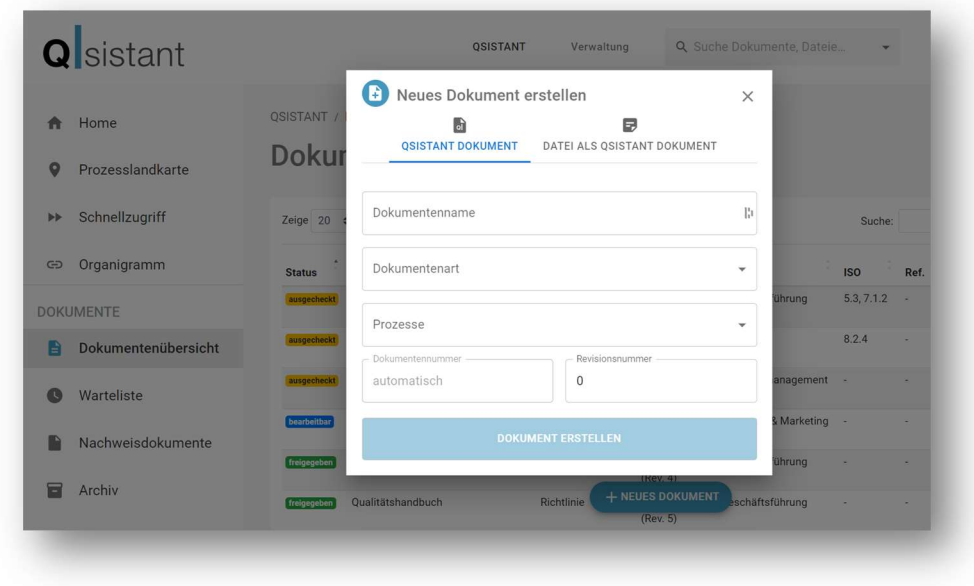

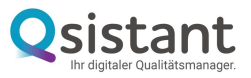

#### 14. Dokument bearbeiten

Sie haben im Dokumentenkopf folgende Möglichkeiten:

- Eine Referenz zu dem Dokument (wenn benötigt) vergeben. Das kann auch die bisherige Dokumentennummer oder Ähnliches sein. So kann das Dokument über die Suche mit der Referenznummer gefunden werden.
- Die Zuordnung zum Prozess ändern
- Die Gültigkeit festlegen. Das Dokument wird somit im Dashboard unter Ablaufende Dokumente angezeigt.
- Die Sichtbarkeit verändern. Wird die Sichtbarkeit eingeschränkt, kann das Dokument nur durch Dokumenten- und Organisationsmanager eingesehen werden.
- Die zugehörige ISO Norm eintragen. Diese wird in der Dokumentenübersicht angezeigt.

Nun gehen Sie in das Dokument, um den Dokumenteninhalt hinzuzufügen.

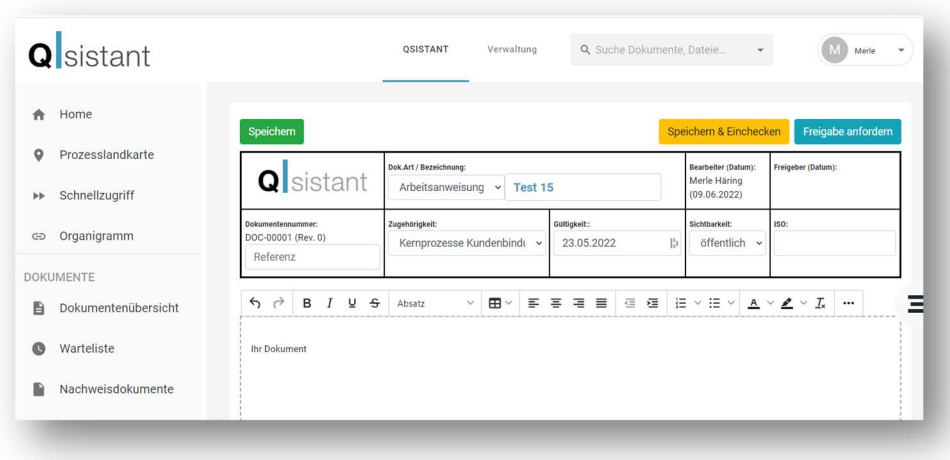

HINWEIS 1: Neue Dokumente und bearbeitete Dokumente müssen immer vor der Anforderung der Freigabe gespeichert werden!

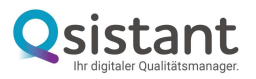

#### 15. Inhaltsverzeichnis

Wenn Ihr Dokument ein Inhaltsverzeichnis hat, können Sie dieses einfach entfernen, da das System Ihre Überschriften erkennt und daraus ein Inhaltsverzeichnis generiert. Dieses ist rechts über die drei Balken anwählbar.

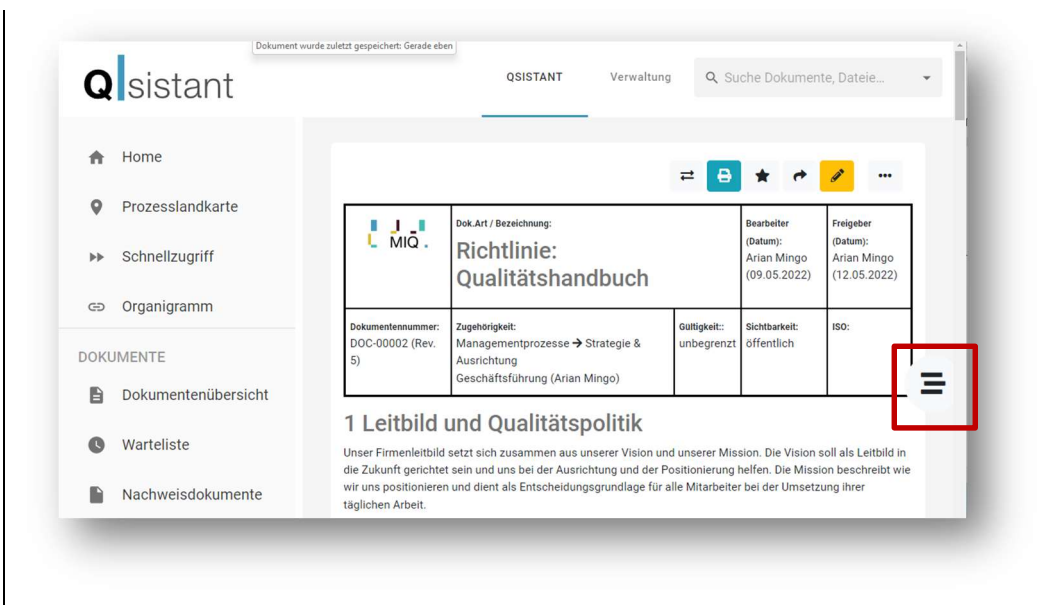

#### 16. Dokument lenken

Rechts über Ihrem Dokument können Sie dieses in den Revisionen vergleichen, drucken, favorisieren, den Link zum Dokument kopieren, es bearbeiten oder archivieren. (Wenn Revision O noch in Bearbeitung ist, kann man diese auch löschen.)

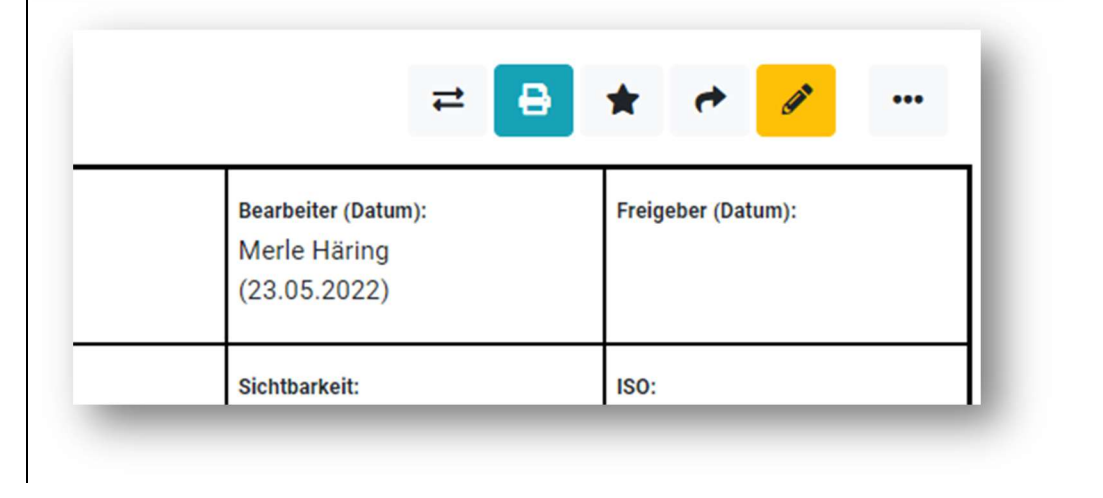

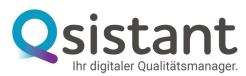

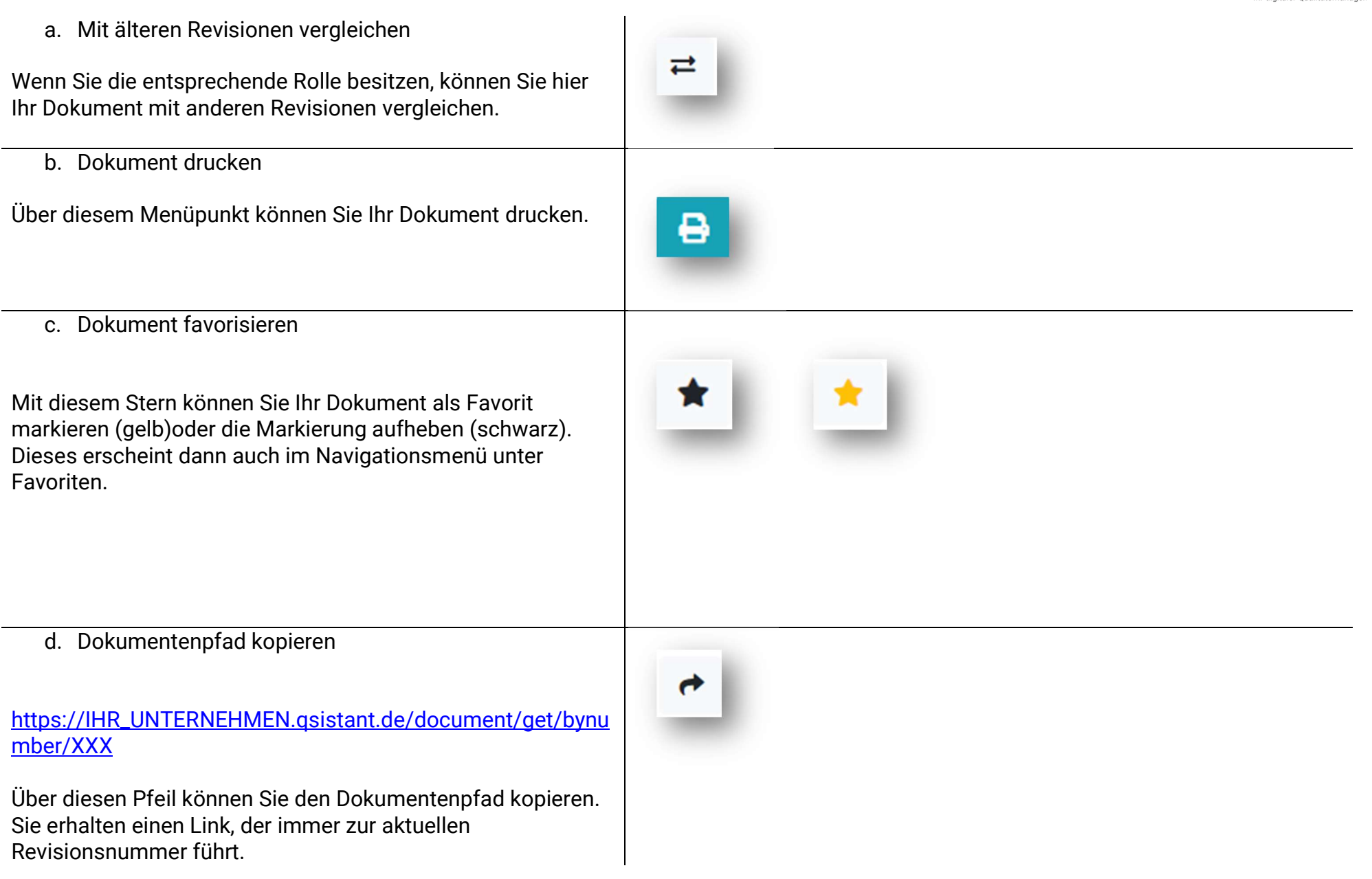

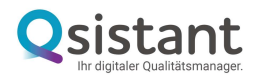

(Die URL im Browser führt immer nur zu der gerade geöffneten Version des Dokuments.)

> 6 https://IHR\_UNTERNEHMEN.qsistant.de/document/get/dieses Dokument  $\leftarrow$  $\rightarrow$  $\mathcal{C}$

(Vergleiche die URL zum Link. Der Link führt immer zur aktuellen Revision)

 $\times$  +

Q Home :: QSISTANT

e. Dokument bearbeiten

Über diesen Stift können Sie Ihr Dokument bearbeiten. Es entsteht eine neue Revision, wenn das Dokument freigegeben war und andernfalls wird dadurch eine neue Version erzeugt.

Die verschiedenen Revisionen und Versionen werden ganz unten am Ende des Dokuments angezeigt.

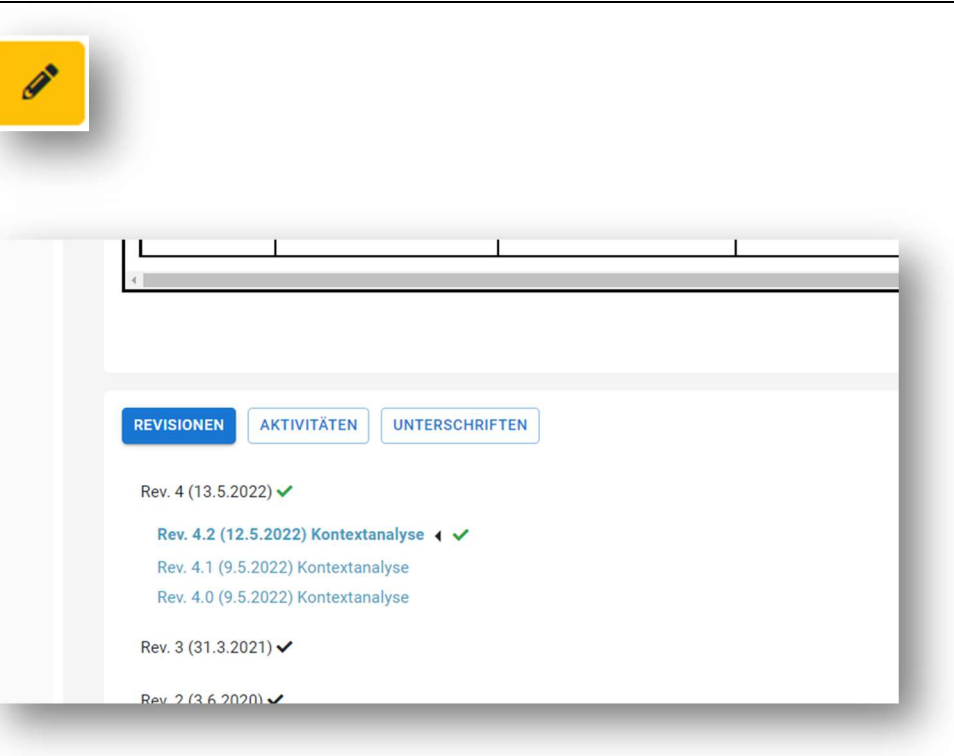

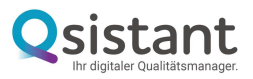

f. Dokumentenversion zurücksetzen

Über die drei schwarzen Punkte setzt man die vorhandene Version auf die vorherige Revision zurück.

Mit Ihrem Passwort können Sie autorisieren, dass das entsprechende Dokument gelöscht werden darf.

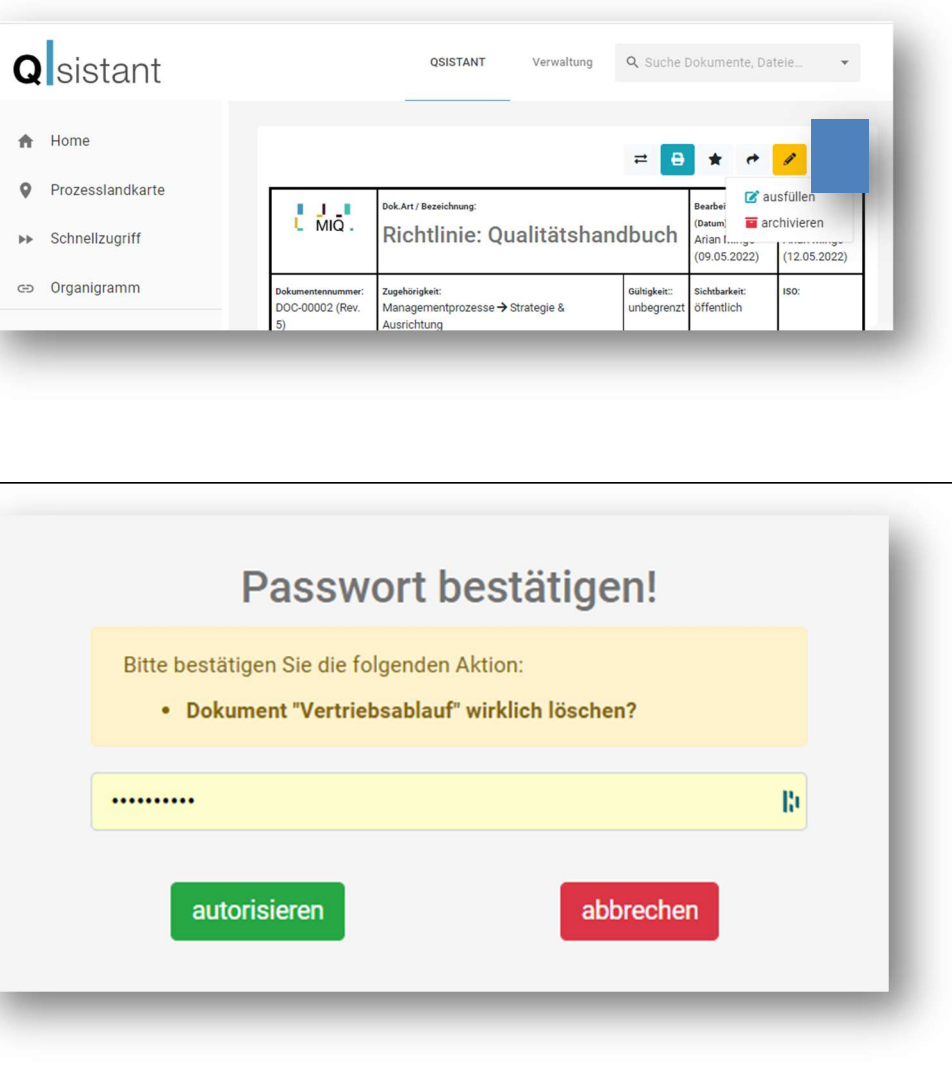

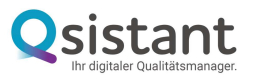

g. Formular ausfüllen

Dokumentenarten können in der "Verwaltung" als ausfüllbar markiert werden. Ist eine Dokumentenart als ausfüllbar markiert, kann diese Vorlage als Nachweisdokument verwendet werden, indem Sie am Dokument über das Kontextmenü (drei schwarze Punkte) "ausfüllen" anklicken. Dabei wird eine nicht versionierte Kopie Ihres Dokuments erstellt, die ausgefüllt und unterschrieben werden kann. Diese Nachweisdokumente finden Sie über das linke Navigationsmenü unter dem Menüpunkt "Nachweisdokumente".

Wird nun bei Erstellung eines Dokuments diese entsprechende Dokumentenart gewählt, können Nachweisdokumente abgeleitet werden.

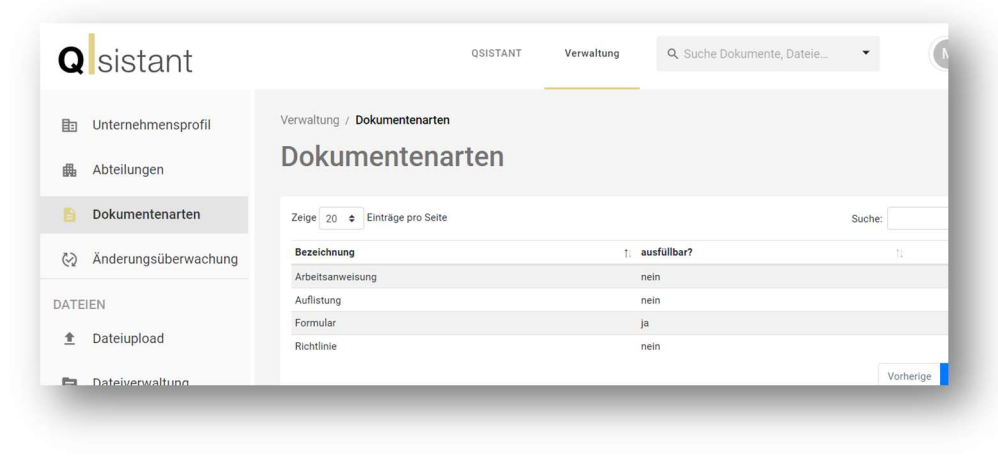

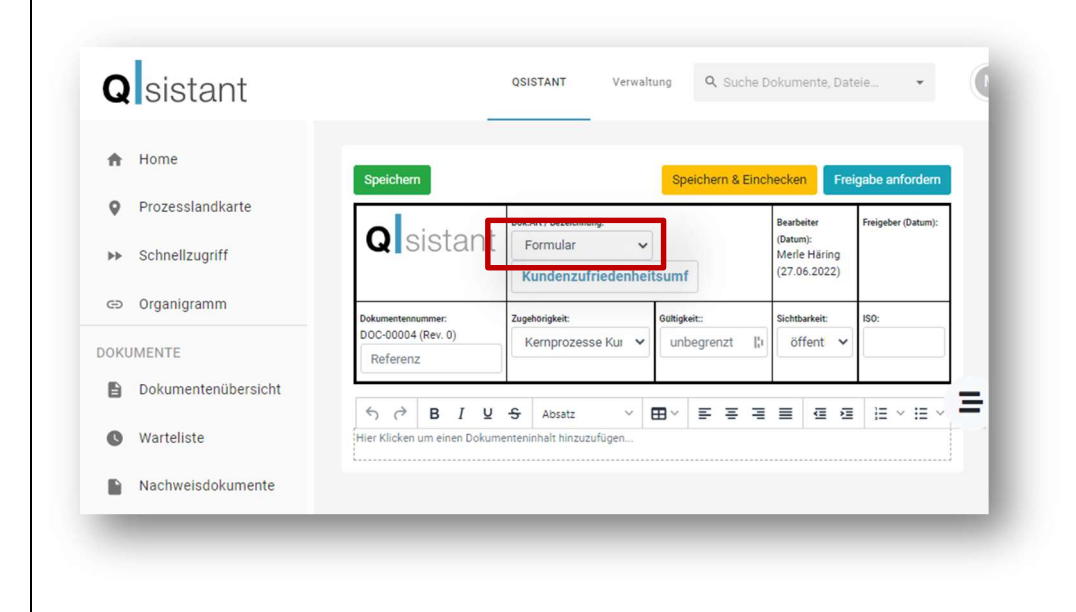

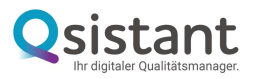

Das Formular können Sie in der Übersicht rechts "als **Q** sistant OSISTANT Q Suche Dokumente, Dateie... Verwaltung  $\overline{\phantom{a}}$ Aufzeichnung ausfüllen", d.h. als Nachweisdokument. QSISTANT / Dokumente  $\bigwedge$  Home **Dokumente Q** Prozesslandkarte **>>** Schnellzugriff Zeige 20 e Einträge pro Seite Suche: Dok.Art Dok.Nr. Abteilung **Status** Bezeichnung Rev. co Organigramm  $\sqrt{2}$ Kundenzufriedenheitsumfrage (in Arbeit Formular DOC-00003 2 Sales durch MH) **DOKUMENTE usgecheckt** Test 15 (in Arbeit durch MH) Arbeitsanweisung DOC-00001 0 Sales  $\theta$  $\Box$  Dokumentenübersicht Nächste Vorherin Warteliste Nachweisdokumente Alternativ können Sie im Dokumentenkopf über die drei **Q** sistant QSISTANT Verwaltung Q Suche Dokumente, Dateie...  $(N)$ Punkte "ausfüllen" auswählen.  $\bigwedge$  Home  $=$   $\overline{B}$  $\circ$ Prozesslandkarte **D**<sup>2</sup> ausfüllen Dok.Art / Bezeichnung: **Q**Sistant **POKAT** / Bezelchnung: **>>** Schnellzugriff Mer<sub>12</sub> Kundenzufriedenheitsumfrage  $(09.06.2022)$   $(09.06.2022)$ co Organigramm

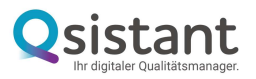

Es öffnet sich eine neue Maske, die Sie neu benennen und ausfüllen können.

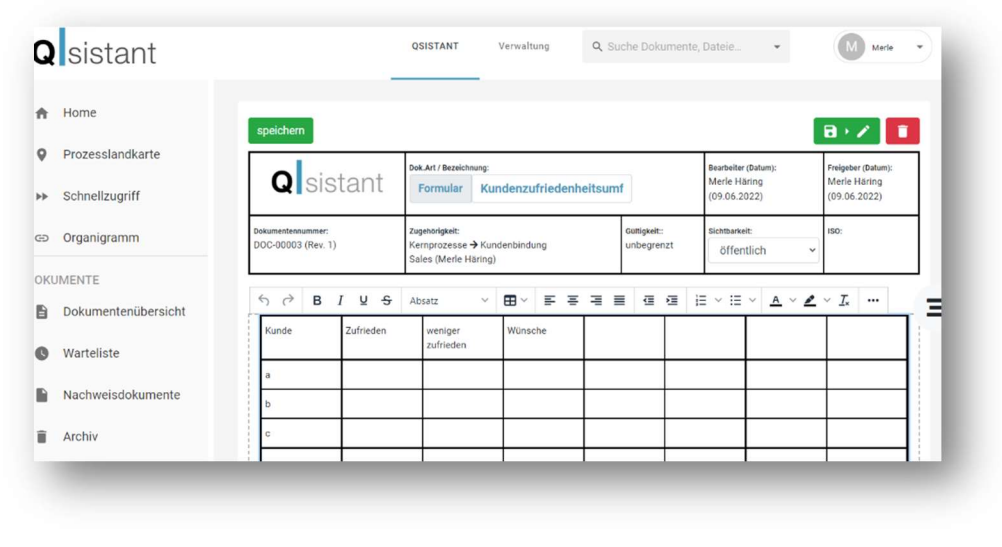

Wenn Sie das Dokument speichern, wird es nur gespeichert und Sie können es später weiterbearbeiten. Gehen Sie auf Speichern und Autorisieren, wird es als Nachweisdokument abgelegt.

Dieses Dokument finden Sie dann unter Nachweisdokumente gespeichert (siehe Nachweisdokumente).

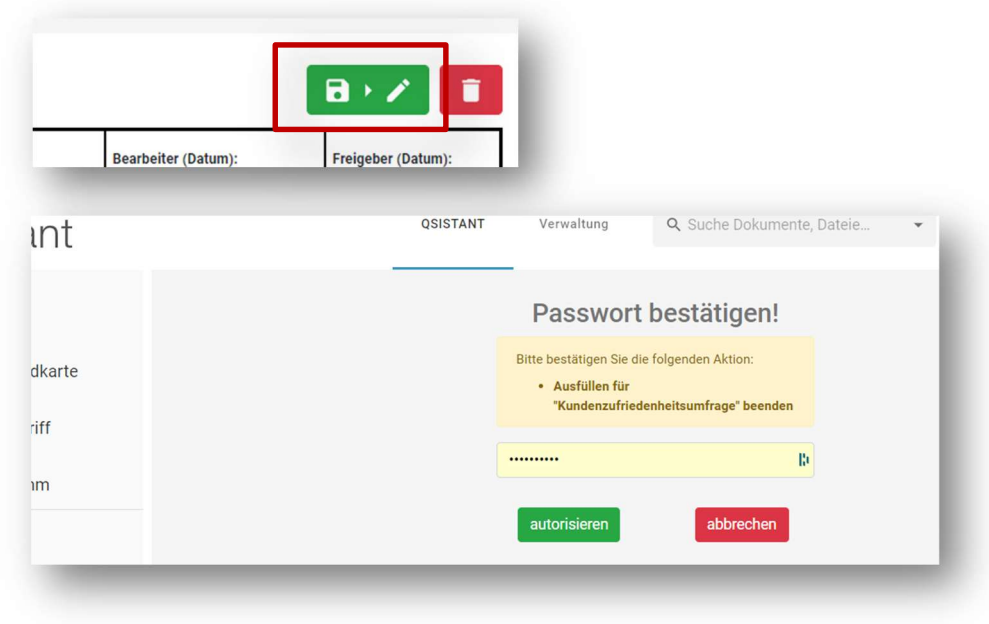

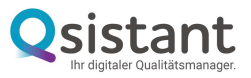

#### 17. Flowchart in ein Dokument integrieren

a. Flowchart- Element einfügen

Bearbeiten Sie ihr gewünschtes Dokument und klicken Sie am rechten Ende auf das Prozess-Icon. Dann wird ein Flowchart-Element eingefügt, dass sie mit Doppelklick öffnen.

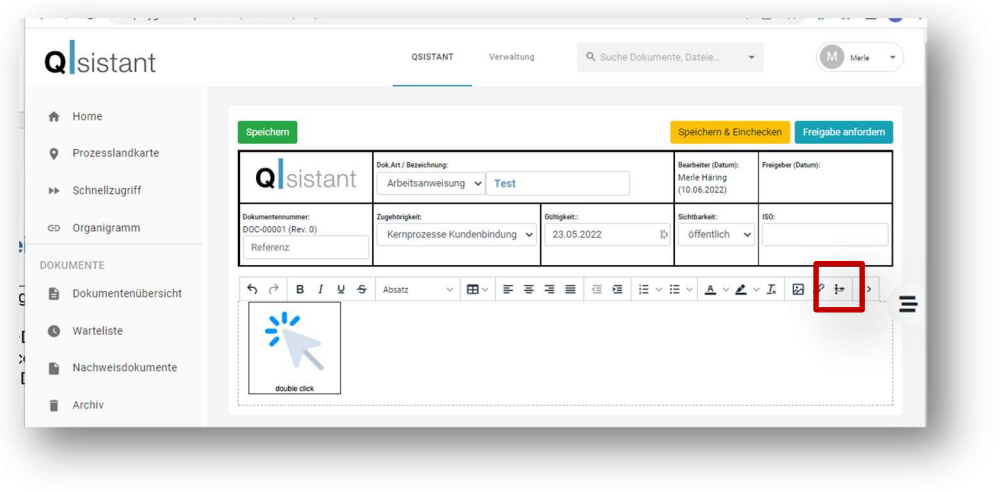

#### b. Flowchart erstellen

Den Flowchart können Sie ganz einfach über die Elemente im linken Feld erstellen, in dem Sie diese in das Bearbeitungsfeld ziehen und miteinander verknüpfen und benennen.

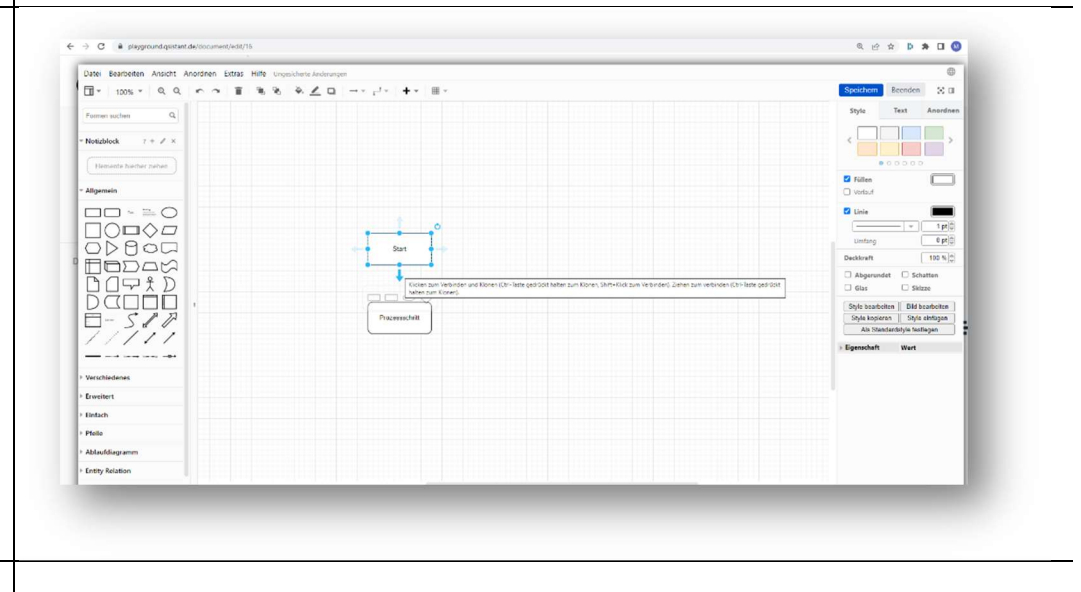

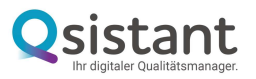

c. Felder verbinden

Wenn Sie mit dem Curser über die Felder des Flowchart fahren, tauchen Pfeile auf. Klicken Sie darauf, wenn das kleine Plus erscheint, dann wird das eine Feld mit dem folgenden durch einen Pfeil verbunden (hier auf der Abbildung Start mit Prozessschritt).

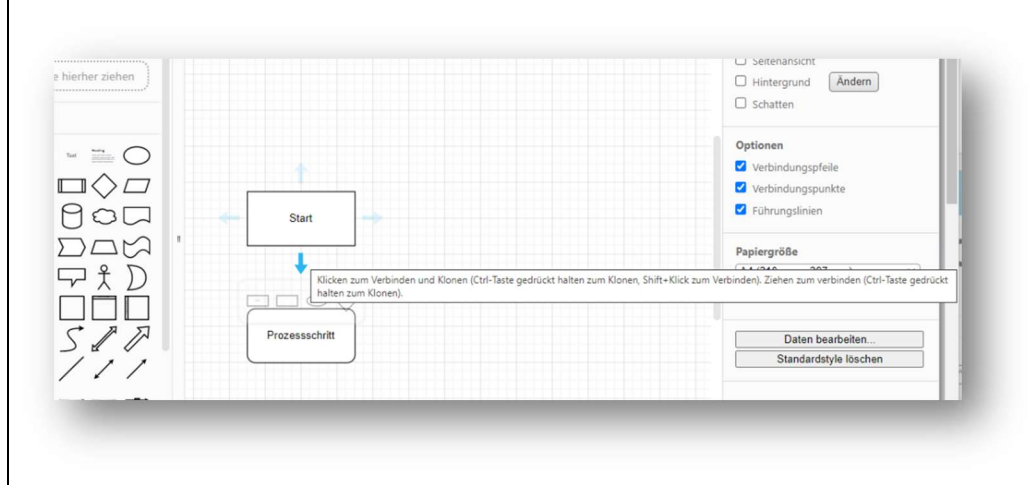

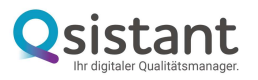

d. Flowchart mit Dokument verlinken

Sie können Flowchart-Elemente mit Dokumenten verlinken, indem Sie den Dokumentenpfad kopieren (siehe Dokumentenpfad kopieren) und diesen mit dem Element verknüpfen.

Klicken Sie mit der rechten Maustaste auf den gewünschten Baustein und wählen "Verknüpfung bearbeiten".

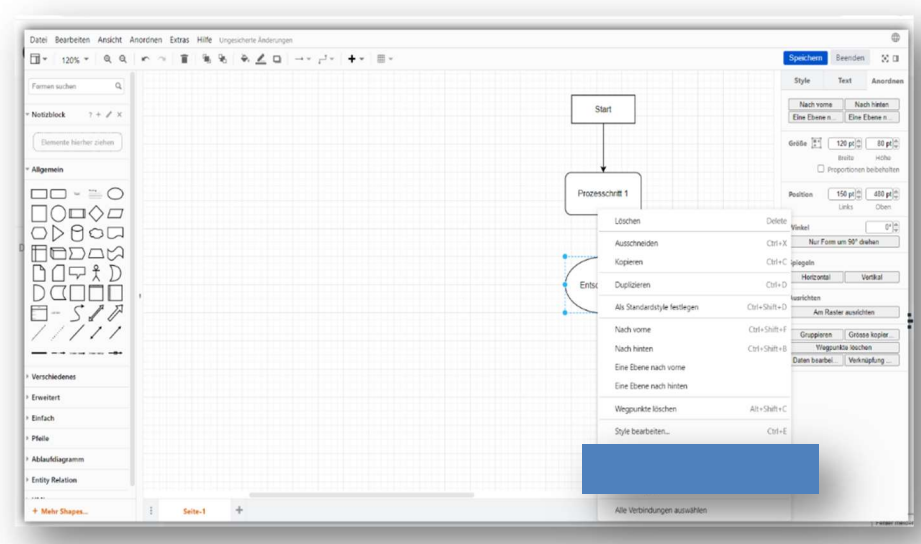

Hier können Sie die URL Ihres Zieldokuments eingeben.

Fügen Sie die kopierte URL aus dem ausgewählten Dokument ein und klicken Sie auf "In neuem Fenster öffnen".

So können Sie dann beide Dokumente, das aktuelle sowie das verlinkte anschauen.

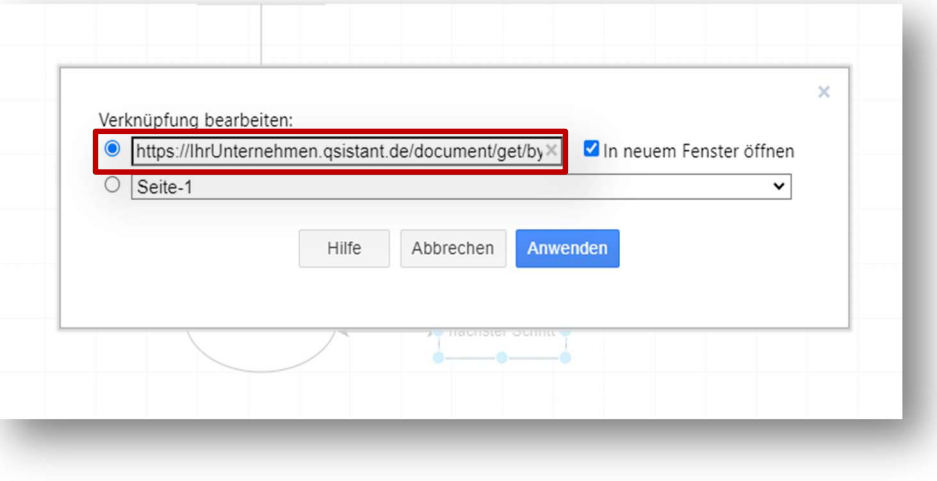

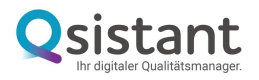

Nun müssen Sie nur noch speichern (1) und beenden (2). Dann kehren Sie in den Bearbeitungsbereich Ihres Dokuments

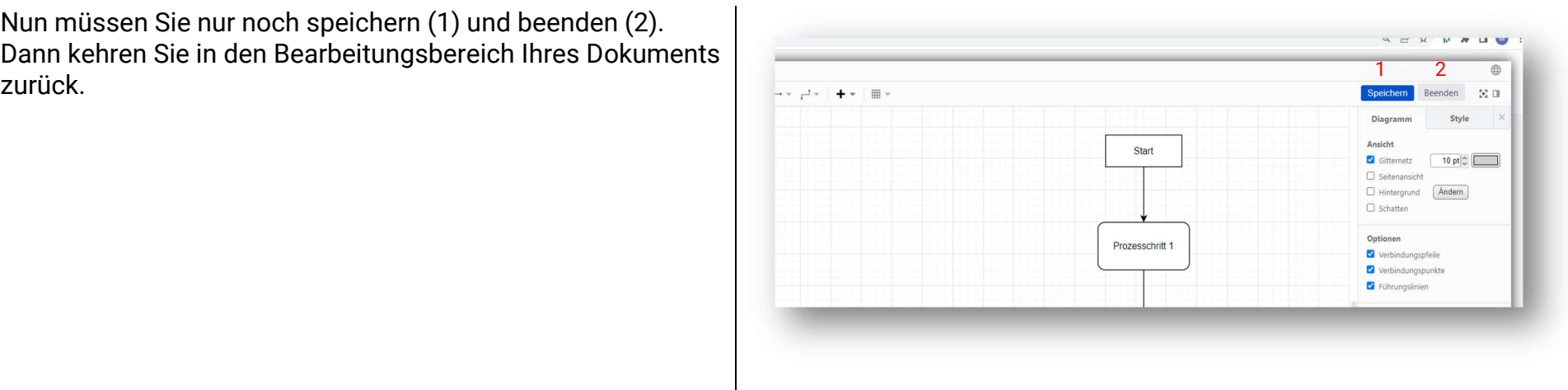

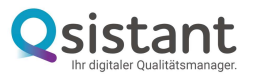

#### 18. Warteliste

In der Warteliste befinden sich alle in Freigabe befindlichen Dokumente.

# 19. Nachweisdokumente

Hier finden Sie Ihre Nachweisdokumente aufgelistet.

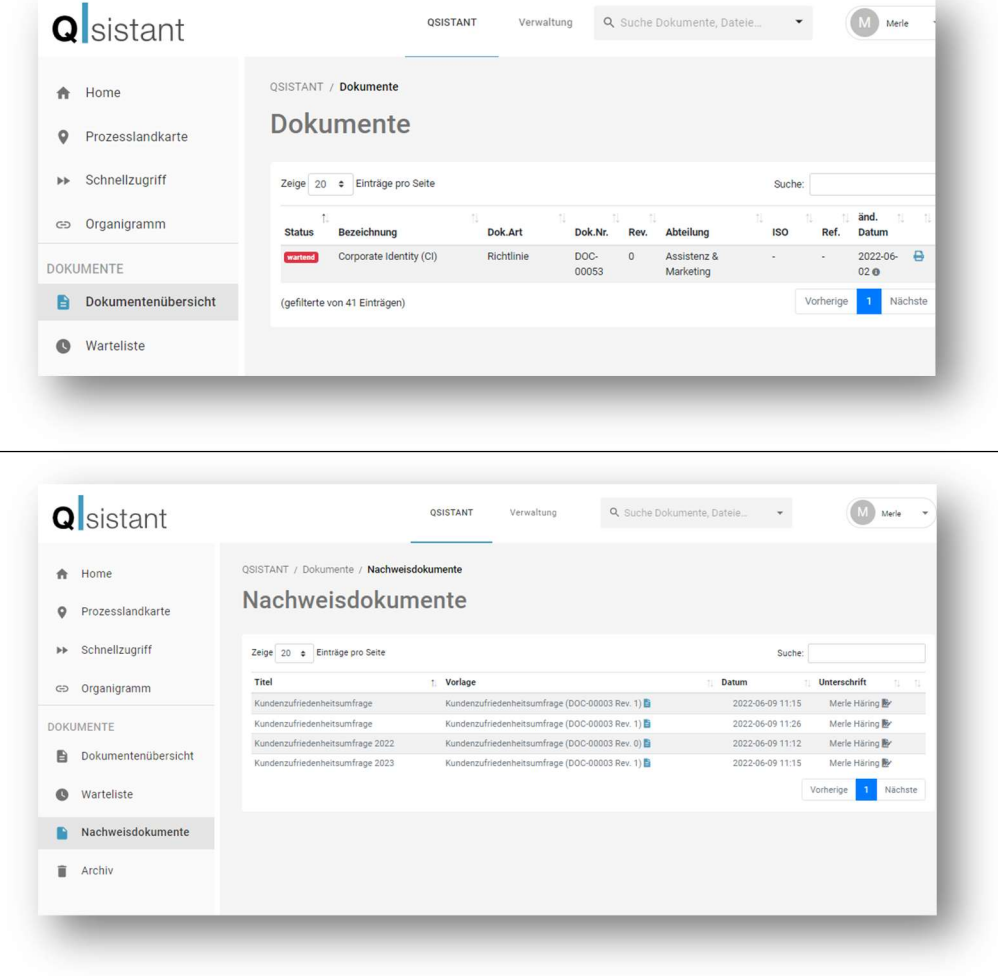

QSISTANT

Verwaltung

Q Suche Dokumente, Dateie

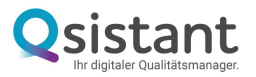

# 20. Archiv

Hier finden Sie alle archivierten Dokumente.

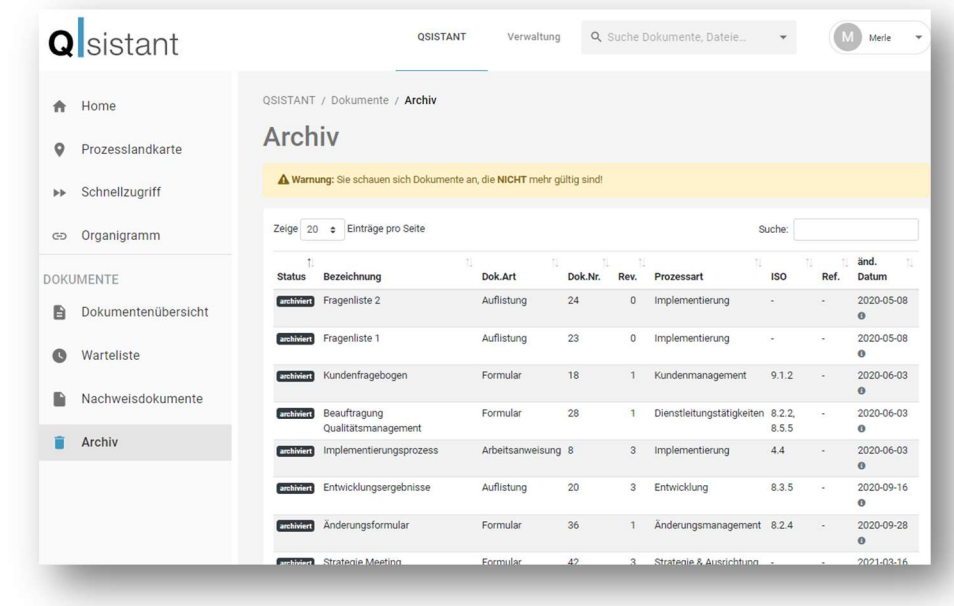